# **מדריך למשתמש Dell E5515H**

**מס' דגם: H5515E דגם רגולטורי: Hc5515E**

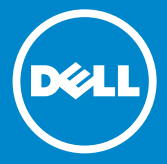

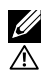

**הערה: הערה מציינת מידע חשוב שיסייע לך לשפר את השימוש בצג.**

 **זהירות: זהירות מציינת נזק פוטנציאלי לחומרה או איבוד נתונים במקרה של אי ציות להוראות.**

> $\wedge$ **אזהרה: אזהרה מציינת סכנת נזק לרכוש, פציעה או מוות.**

# **Inc Dell 2016–2015© . כל הזכויות שמורות.**

המידע המופיע במסמך זה כפוף לשינויים ללא התראה מראש. כל שכפול של החומרים האלה בכל דרך שהיא ללא אישור בכתב מ.-Inc Dell אסור לחלוטין.

**הסימנים המסחריים המופיעים בטקסט זה:** Dell והלוגו של DELL הינם סימנים מסחריים של חברת Inc Dell. Microsoft ו-Windows הינם סימני מסחר רשומים או סימנים מסחריים של חברת Corporation Microsoft בארצות הברית ו/או בארצות נוספות.

סימנים מסחריים ושמות מסחריים אחרים עשויים להופיע במסמך זה ומתייחסים לישויות שטוענות לבעלות על הסימנים והשמות של המוצרים שלהן. .Inc Dell מתנערת מכל עניין קנייני בסימנים מסחריים ושמות מסחריים מלבד אלה שבבעלותה.

05A הרודהמ 07 – 2016

# **תוכן**

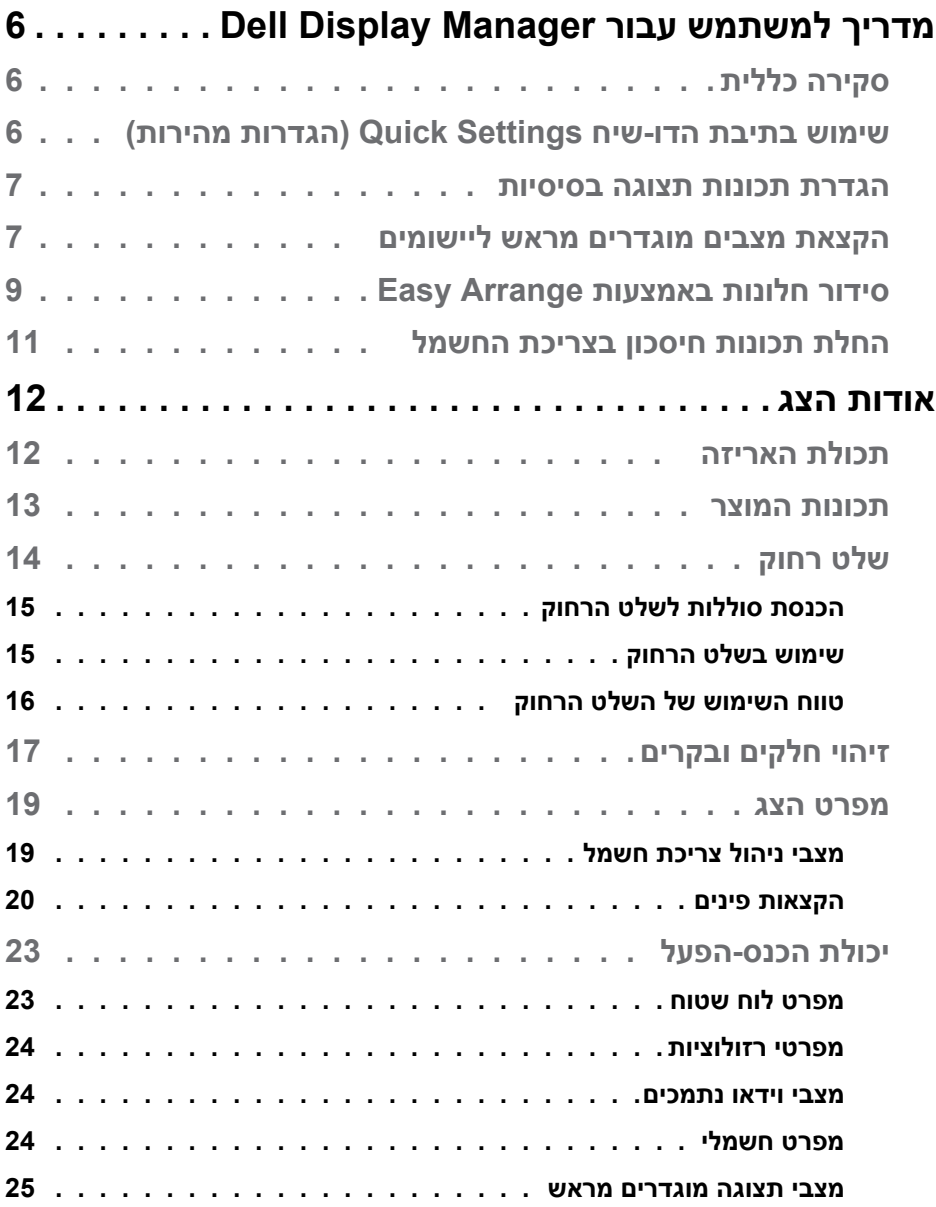

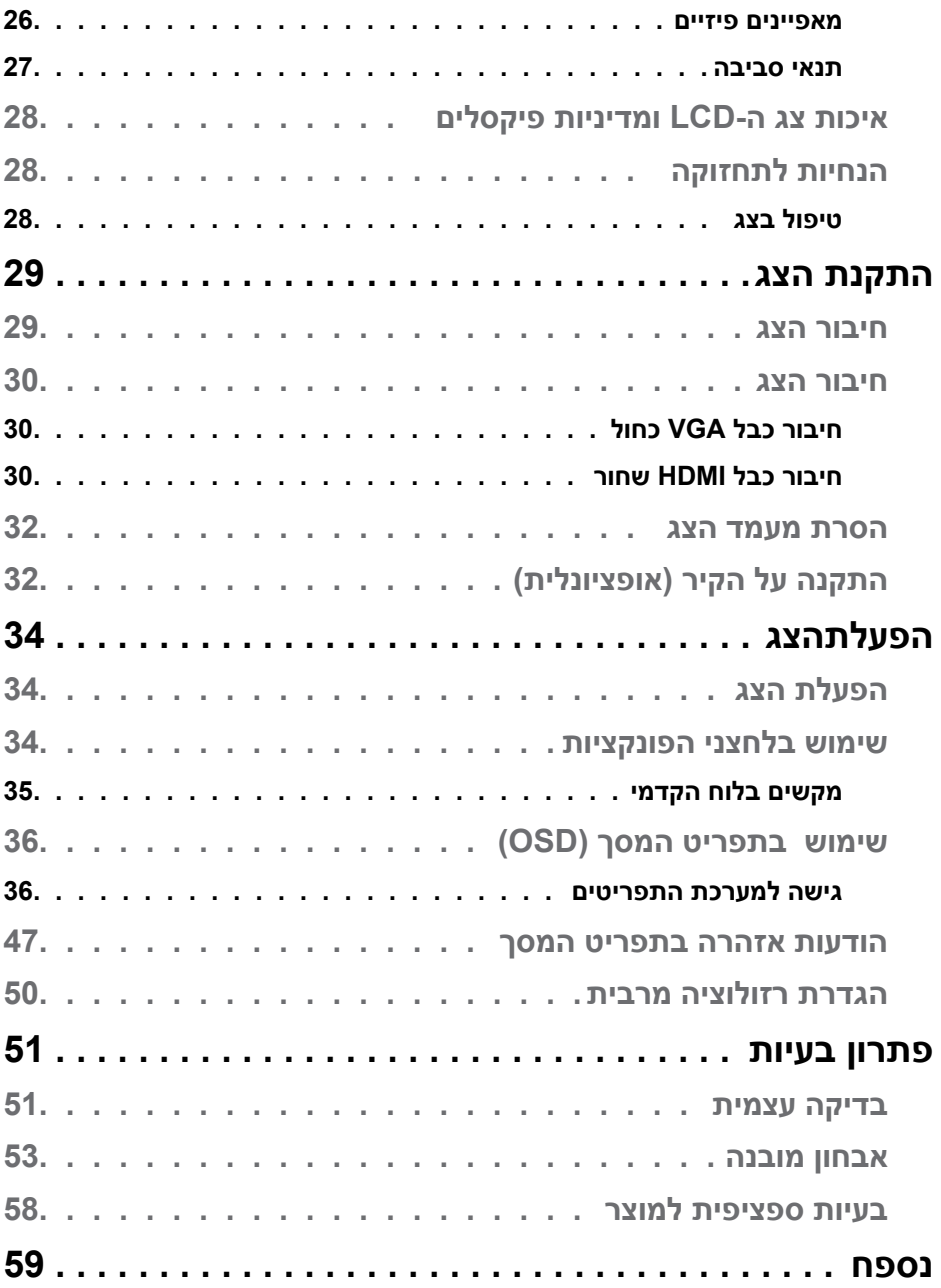

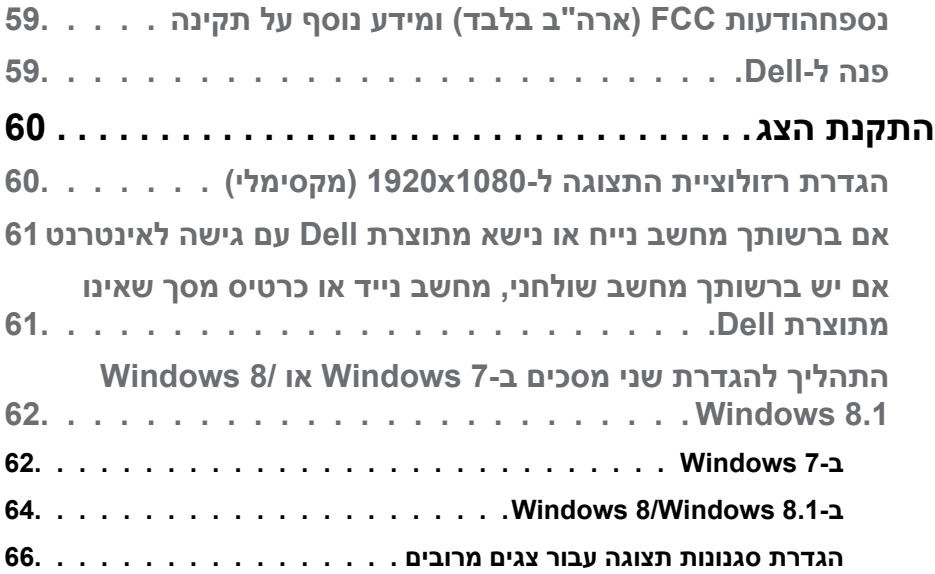

# <span id="page-5-0"></span>**מדריך למשתמש עבור Manager Display Dell**

# **סקירה כללית**

Manager Display Dell הוא יישום Windows לניהול צג או קבוצת צגים. יישום זה מאפשר כוונון ידני של התמונה המוצגת, הקצאת הגדרות אוטומטיות, ניהול צריכת החשמל, סיבוב התמונה ותכונות נוספות בדגמים נבחרים של Dell. לאחר ההתקנה, Dell Manager Display יפעל בכל הפעלה של המערכת ויוסיף סמל למגש ההודעות. ניתן להציג פרטים אודות הצגים המחוברים על ידי העברת הסמן מעל לסמל שבמגש ההודעות.

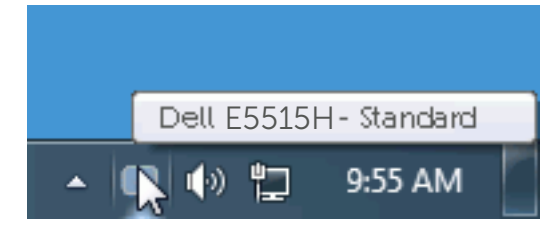

# **שימוש בתיבת הדו-שיח Settings Quick( הגדרות מהירות(**

לחיצה על סמל Manager Display Dell במגש ההודעות תפתח את תיבת הדו-שיח Quick Settings (הגדרות מהירות). אם מחוברים מספר צגי Dell למערכת, ניתן לבחור צג ספציפי מהתפריט. בתיבת הדו-שיח Settings Quick( הגדרות מהירות( ניתן לכוונן בנוחיות את רמות הבהירות והניגודיות של הצג, ניתן לבחור ידנית מצבים קבועים מראש או לבחור מצב אוטומטי, וכן לשנות את הרזולוציה.

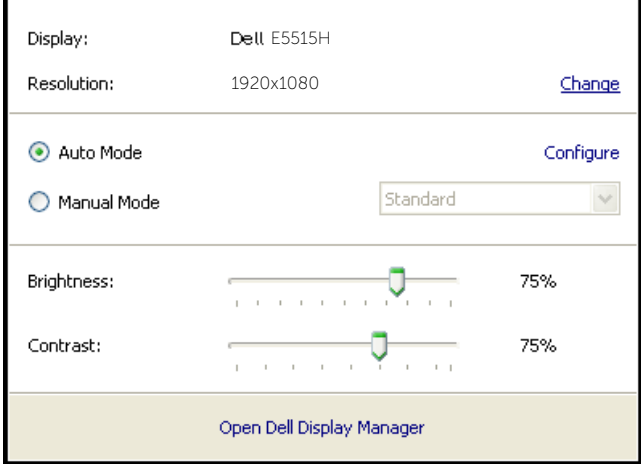

<span id="page-6-0"></span>מתיבת הדו-שיח Settings Quick( הגדרות מהירות( ניתן גם לגשת אל ממשק המשתמש המתקדם של Manager Display Dell ולהפעיל ממנו תכונות בסיסיות, להגדיר Auto Mode (מצב אוטומטי) ולגשת לתכונות נוספות.

### **הגדרת תכונות תצוגה בסיסיות**

ניתן להחיל ידנית מצב קבוע מראש )Mode Preset )מהתפריט בכרטיסייה Basic (בסיסי), לחלופיו, ניתו לאפשר גם Auto Mode (מצב אוטומטי), Auto Mode (מצב אוטומטי) מחיל אוטומטית מצבים מוגדרים מראש כאשר יישומים מסוימים פעילים. הודעה שתוצג למספר רגעים תציין את המצב הנוכחי שהוגדר מראש כל אימת שהוא משתנה.

> ניתן לכוונן גם את ערכי הבהירות )Brightness )והניגודיות )Contrast )של הצג בכרטיסייה Basic (בסיסי).

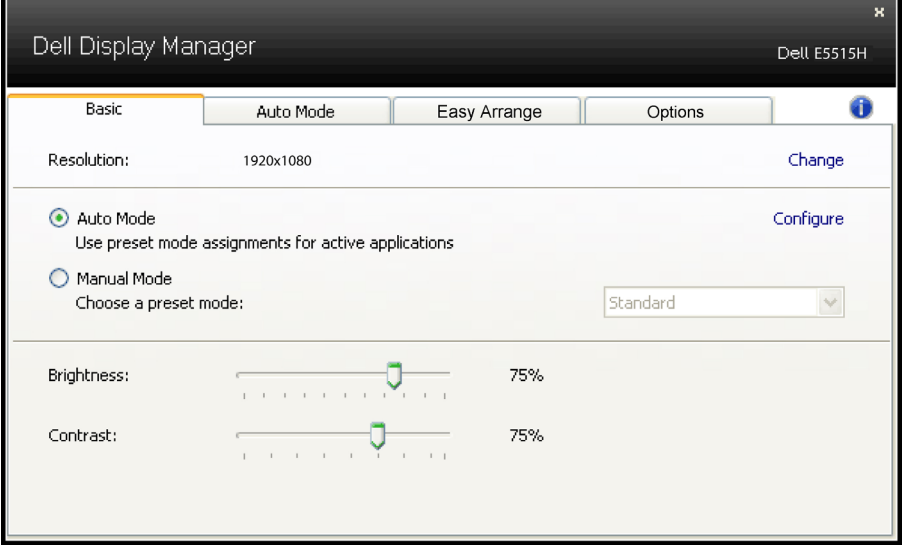

## **הקצאת מצבים מוגדרים מראש ליישומים**

הכרטיסייה Mode Auto( מצב אוטומטי( מאפשרת לך לשייך מצב מוגדר מראש ליישום ספציפי ולהחיל אותו אוטומטית. כאשר Mode Auto( מצב אוטומטי( זמין, Display Dell Manager יעבור אוטומטית למצב המוגדר מראש המתאים כל עוד היישום המשויך מופעל. ה-Mode Preset( מצב מוגדר מראש( המשויך ליישום ספציפי עשוי להיות זהה בכל הצגים שמחוברים למחשב, או שונה בין צגים שונים.

התצורה של Manager Display Dell מוגדרת מראש עבור יישומים נפוצים רבים. כדי להוסיף יישום חדש לרשימת השיוכים, פשוט גרור את היישום משולחן העבודה, מתפריט ההתחלה של Windows או ממקום אחר כלשהו, ושחרר אותו ברשימה הנוכחית.

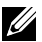

 **הערה:** שיוכים של Mode Preset( מצב מוגדר מראש( המיועדים לאצוות של קבצים, קובצי Script וטוענים, כמו גם לקבצים שאינם קובצי הפעלה, כגון ארכיוני zip או קבצים ארוזים, אינם נתמכים ולא יפעלו.

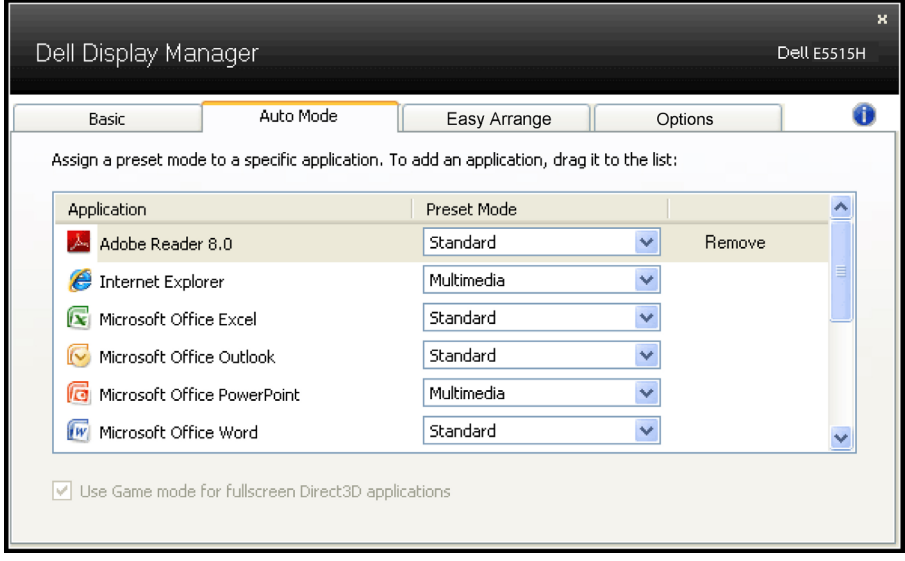

# **סידור חלונות באמצעות Arrange Easy**

<span id="page-8-0"></span>חלק מהדגמים של Dell כוללים את Arrange Easy, אשר מאפשר לסדר את שולחן העבודה של הצג שנבחר בהתאם לפריסות מוגדרות מראש או אישיות של חלונות. כאשר מפעילים את Arrange Easy, ניתן למקם מחדש ולשנות את הגודל של חלונות אוטומטית כך שימוקמו באזורים ספציפיים בפריסת החלון.

כדי להתחיל להשתמש ב-Arrange Easy, בחר צג יעד ואת אחת מהפריסות המוגדרות מראש. האזורים של אותה פריסה יוצגו לרגע בצג. לאחר מכן, גרור חלון פתוח לאורך הצג. בזמן גרירת החלון, פריסת החלונות הנוכחית תוצג ובכל פעם שהחלון יעבור מעל אזור פעיל הוא יסומן. בכל שלב ניתן לשחרר את החלון באזור הפעיל. גודלו ישתנה אוטומטית והוא ימוקם כך שימלא את כל האזור הזה.

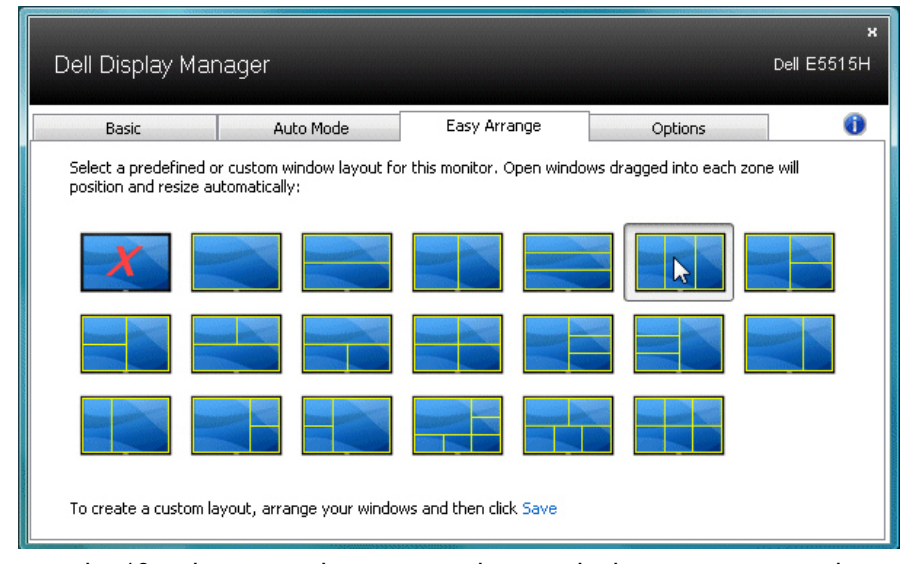

כדי ליצור פריסה אישית של חלונות, יש לבחור את הגודל והמיקום של עד 10 חלונות בשולחן העבודה ולאחר מכן ללחוץ על הקישור 'שמור' ב-Arrange Easy. הגודל והמיקום של החלונות יישמר בתור פריסה אישית והסמל של פריסה אישית ייווצר.

 **הערה:**היישום שמאכלס כל חלון לא נשמר בפריסה האישית. רק הגודל והמיקום של החלונות נשמרים.

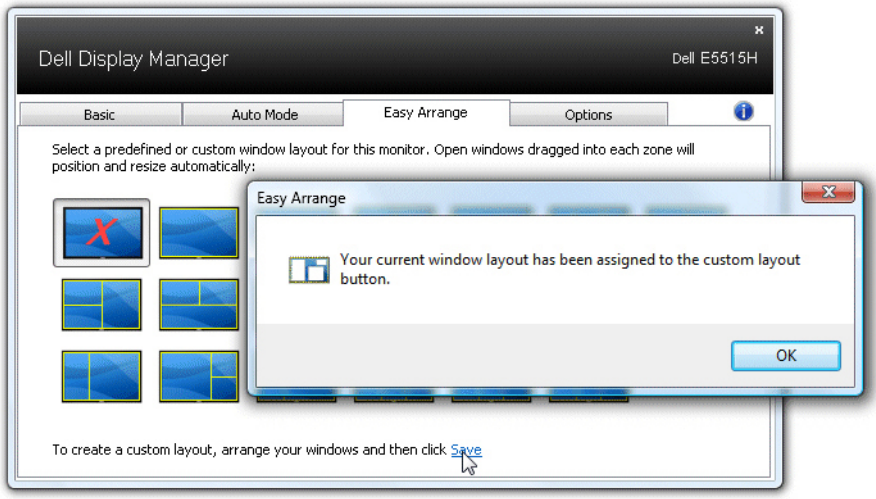

כדי להשתמש בפריסה האישית שזה עתה נשמרה, בחר את הסמל של הפריסה האישית. כדי לשמור פריסה אישית חדשה, יש לבחור את הגודל והמיקום של עד 10 חלונות בשולחן העבודה ולאחר מכן ללחוץ על הקישור 'שמור' ב-Arrange Easy. כדי למחוק את הפריסה האישית ששמרת, סגור את כל החלונות בשולחן העבודה ולאחר מכן לחץ על הקישור 'שמור' ב-Arrange Easy.

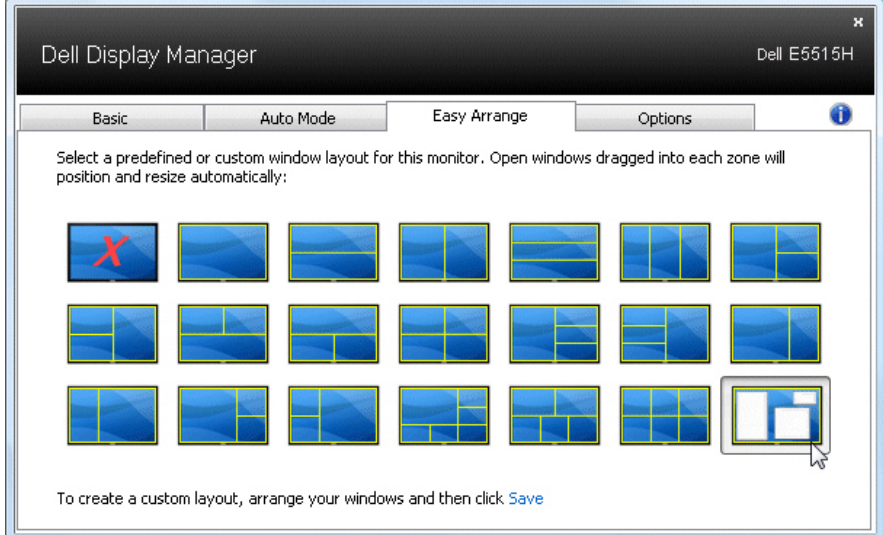

# **החלת תכונות חיסכון בצריכת החשמל**

<span id="page-10-0"></span>בדגמי Dell הנתמכים, הכרטיסייה PowerNap תהיה זמינה ובה ניתן יהיה להגדיר אפשרויות לחיסכון בצריכת החשמל. כאשר שומר המסך של יופעל, ניתן יהיה להגדיר אוטומטית את Brightness( בהירות( של הצג לרמת מינימום או להעביר את הצג למצב שינה כדי לחסוך חשמל.

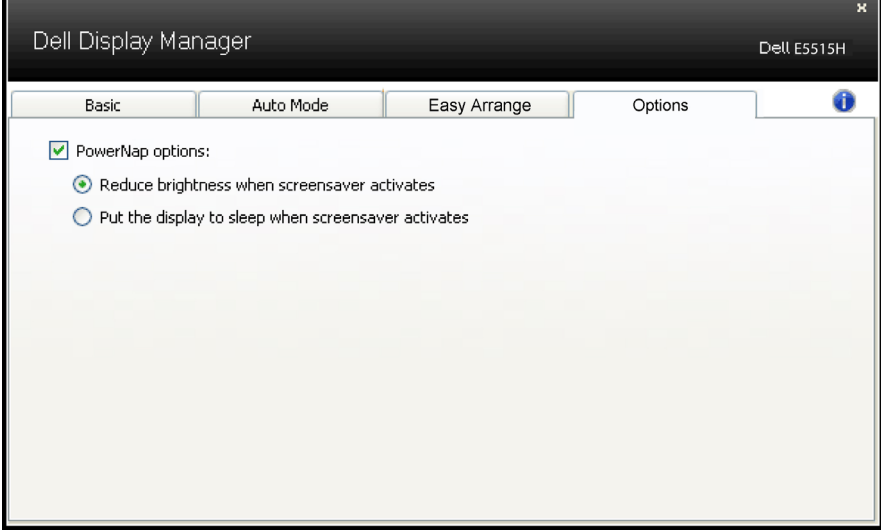

# **אודות הצג**

## **תכולת האריזה**

<span id="page-11-0"></span>הצג שרכשת מגיע עם כל הרכיבים המוצגים להלן. ודא שקיבלת את כל הרכיבים ופנה אלינו ) **[פנה ל-](#page-58-0)Dell** )אם משהו חסר.

 **הערה:** חלק מהפריטים הם אופציונליים וייתכן שלא צורפו לצג. ייתכן שלא ניתן יהיה להשתמש בתכונות או במדיות מסוימות במדינות מסוימות.

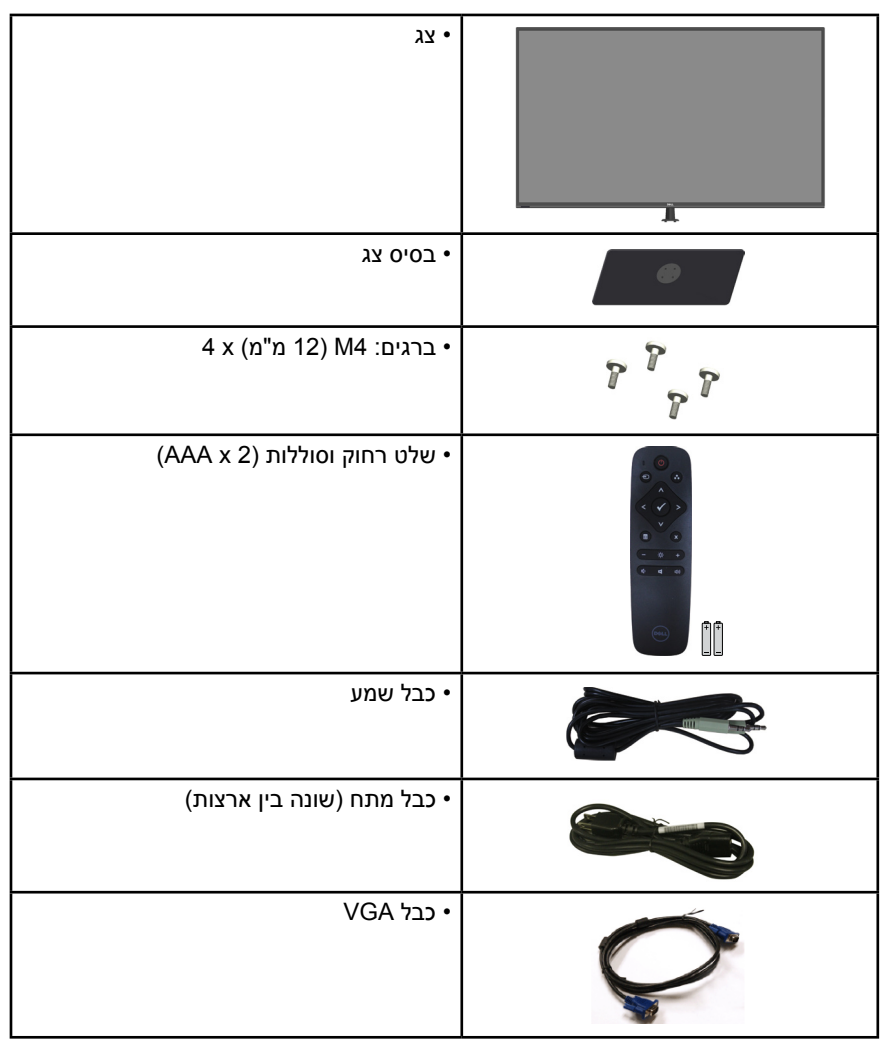

<span id="page-12-0"></span>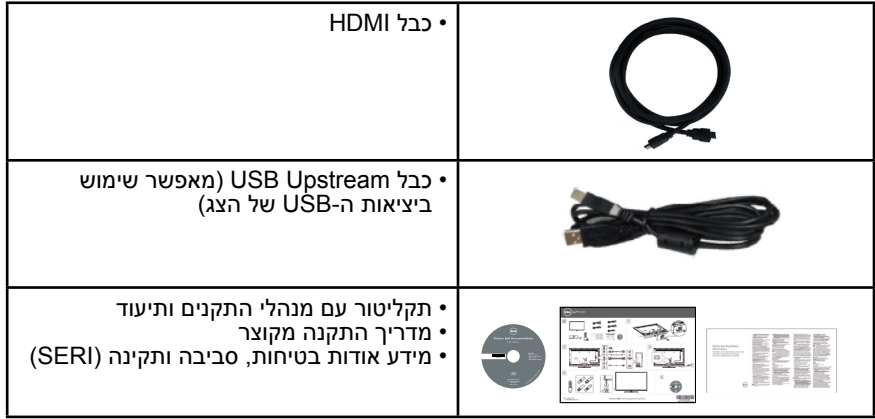

## **תכונות המוצר**

לצג השטוח H5515E Dell תצוגת LCD TFT עם מטריצה פעילה. בין התכונות של הצג:

- H5515E: גודל תמונה לצפייה 1386.84 מ"מ )54.6 אינץ'(, רזולוציה 1920x,1080 כולל תמיכה במסך מלא עבור רזולוציות נמוכות.
	- תאורת LED אחורית.
- מעמד ניתן להסרה וחורי התקנה 400x400 מ"מ תואמי VESA( Electronics Video Association Standards )לפתרונות התקנה גמישים.
	- יכולת הכנס-הפעל, מותנית בתמיכה במערכת.
		- קישוריות: VGA, 2HDMIx
	- כוונון תפריט מסך )OSD )להגדרה קלה ולאופטימיזציה של המסך.
	- תקליטור תיעוד ותוכנה עם קובץ פרטים )INF), קובץ התאמת צבעים )ICM )ותיעוד המוצר.
		- תוכנת Manager Display Dell מצורפת )בתקליטור המצורף לצג(.
			- יכולת ניהול נכסים.
			- $2 \times$  רמקול מובנה (5 וואט)  $\cdot$ 
				- תאימות ל-RoHS.
			- אינו מכיל PVC/BFR( ללא הלוגן(, לא כולל כבלים חיצוניים.
				- זכוכית נטולת ארסן וכספית בפנל בלבד.
				- הספק W0.5 במצב המתנה כאשר המכשיר במצב שינה.

# שלט רחוק

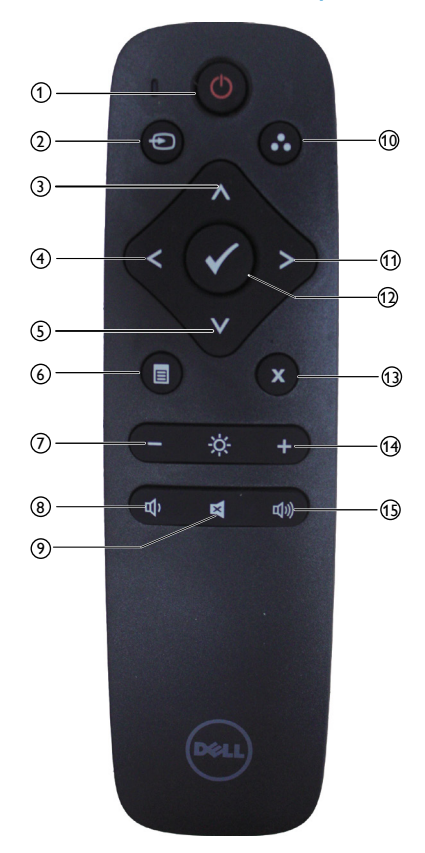

1 **Off/On Power( הדלקה/כיבוי(** כיבוי או הדלקת הצג.

<sup>2</sup>**Source Input( מקור כניסה(** בחירת מקור הכניסה. לחץ על הלחצנים ]<[ או ]>[ כדי לבחור באחת מהאפשרויות **1HDMI**, **2HDMI** או **VGA**. לחץ על

הלחצן ]√[ כדי לאשר ולצאת.

# 3 **Up( למעלה(**

לחץ כדי לעלות באפשרויות התפריט.

- <span id="page-13-0"></span>4 **Left( שמאלה(** לחץ כדי לזוז שמאלה באפשרויות התפריט.
	- 5 **Down( למטה(** לחץ כדי לרדת באפשרויות התפריט.
		- 6 **Menu( תפריט(** לחץ כדי להפעיל את התפריט.
		- 7 **Brightness -( בהירות -(** לחץ כדי להקטין את הבהירות.
	- 8  **Volume( עוצמת שמע -(** לחץ כדי להנמיך את עוצמת השמע.
	- 9 **MUTE( השתק(** לחץ כדי להפעיל/לכבות את ההשתקה.
- 10 **Modes Preset( מצבים מוגדרים מראש(** הצגת מידע על מצבים מוגדרים מראש.
	- 11 **Right( ימין(** לחץ כדי לזוז שמאלה באפשרויות התפריט.
		- 12 **OK( אישור(** אישור בחירה או הזנה.
		- 13 **Exit( יציאה(** לחץ כדי לצאת מהתפריט.
	- 14 **+ Brightness( בהירות +(** לחץ כדי להגדיל את הבהירות.
	- 15 **+ Volume( עוצמה +(** לחץ כדי להגביר את עוצמת השמע.

## **הכנסת סוללות לשלט הרחוק**

השלט הרחוק פועל באמצעות שתי סוללות 1.5 AAA וולט

כדי להכניס או להחליף סוללות:

- **1.1**לחץ על המכסה והחלק אותו עד שייפתח.
- <span id="page-14-0"></span>**2.2**הכנס את הסוללות בהתאם לסימונים הקוטביות )+( ו- )-( שבתא הסוללות.
	- **3.3**החזר את המכסה למקומו.

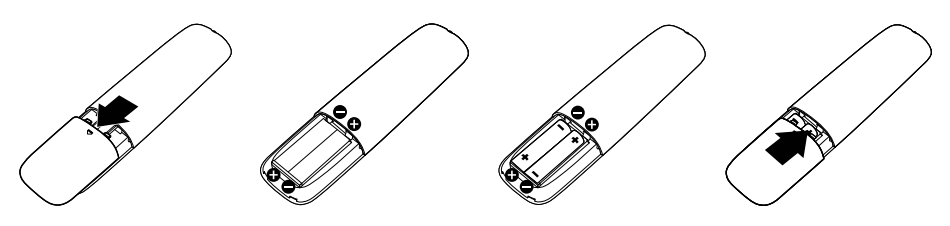

# **זהירות:**

שימוש לא נכון בסוללות עלול לגרום לדליפה או לדליקה. הקפד על ההנחיות האלה.

- השתמש רק בסוללות "AAA "והכנס אותן כאשר סימוני הקוטביות )+( ו- )-( שבסוללות תואמים לסימונים (+) ו- (-) שבתא הסוללות.
	- אל תשתמש בסוללות מסוגים שונים.
- אל תשתמש בסוללה חדשה לצד ישנה. פעולה זו עלולה לקצר את משך חיי הסוללה או לגרום לדליפה.
- אם הסוללות התרוקנו, הוצא אותן מיד כדי למנוע מהנוזל שבהן לדלוף לתא הסוללות. אל תיגע בחומצת הסוללה - אתה עלול להיפצע.

# **הערה: אם אינך מתכוון להשתמש בשלט הרחוק למשך זמן רב, הוצא את הסוללות.**

#### **שימוש בשלט הרחוק**

- הקפד למנוע מהשלט לספוג חבטות.
- הקפד שמים או נוזלים אחרים לא יותזו על השלט. אם השלט נרטב, נגב אותו מיד.
	- הימנע מחשיפה לחום ולאדים.
	- אל תפתח את השלט הרחוק, למעט כדי להחליף סוללות.

## **טווח השימוש של השלט הרחוק**

<span id="page-15-0"></span>בכל פעם שאתה משתמש בלחצנים, כוון את קצה השלט הרחוק אל עבר החיישן לקליטת השלט בצג.

השתמש בשלט הרחוק במרחק של עד 8 מטר מחיישן השלט הרחוק או בזווית של כ15°- ממרחק של עד 5.6 מטר.

 **הערה:** אם חיישן השלט הרחוק בצג חשוף לשמש ישירה או לתאורה חזקה, או אם עצם כלשהו חוסם את את נתיב שידור האות, השלט הרחוק עשוי שלא לפעול.

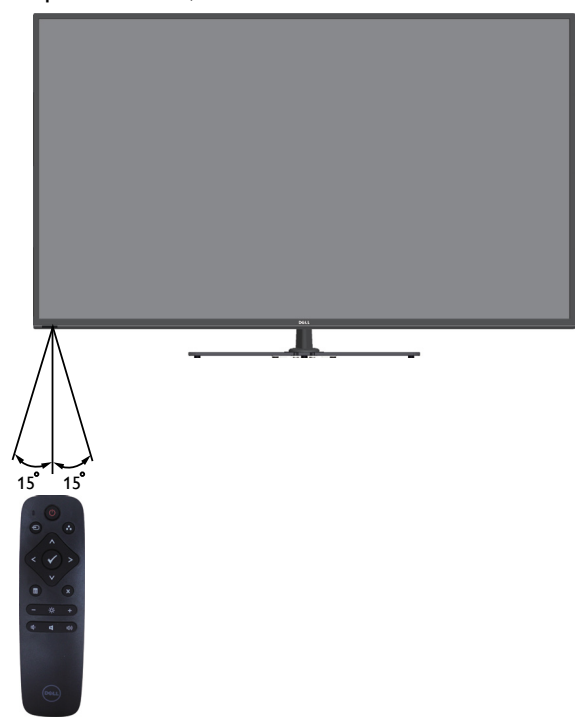

# **זיהוי חלקים ובקרים**

# <span id="page-16-1"></span>**מבט מלפנים**

<span id="page-16-0"></span>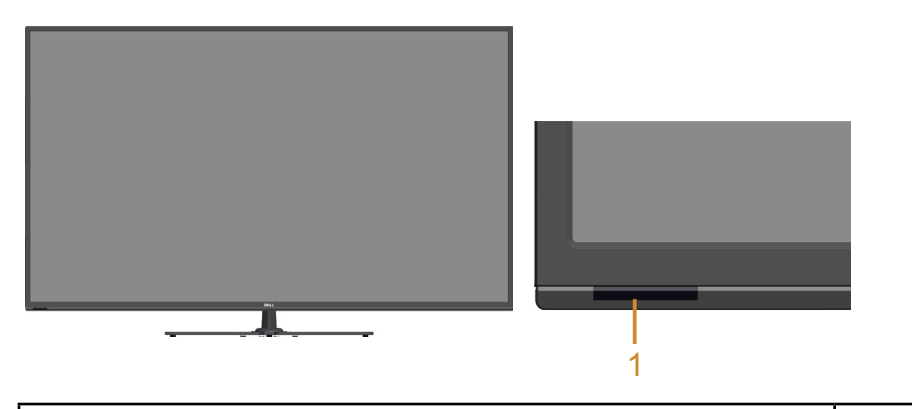

1 עדשת אינפרא-אדום )עם מחוון(

#### **מבט מאחור**

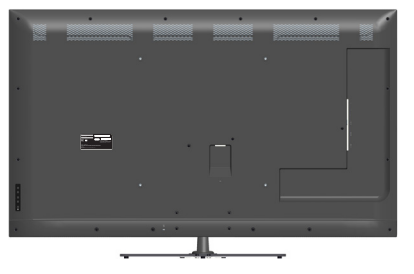

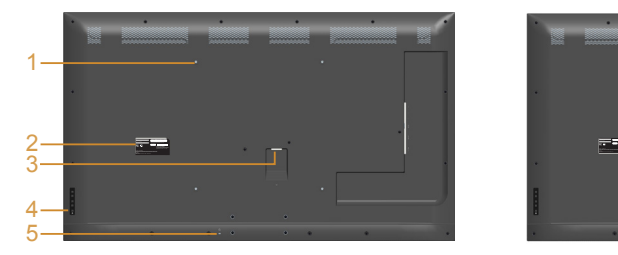

#### **מבט מאחור עם מעמד הצג**

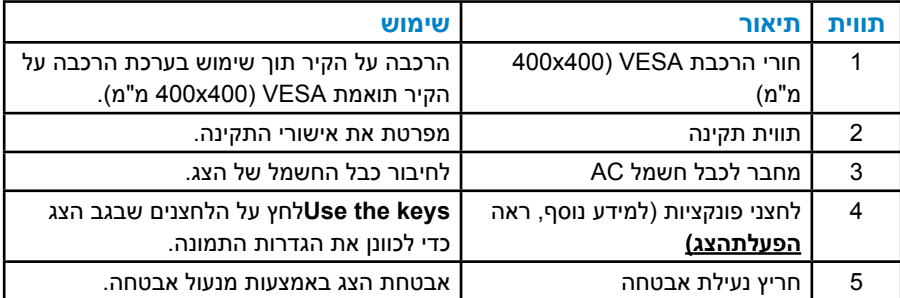

#### **מבט מהצד**

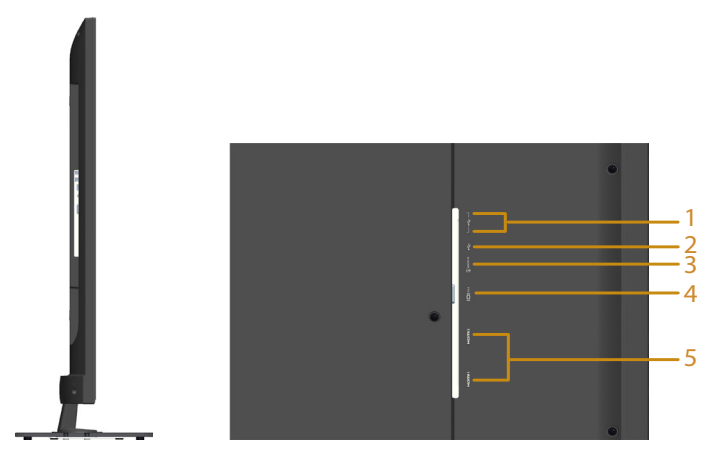

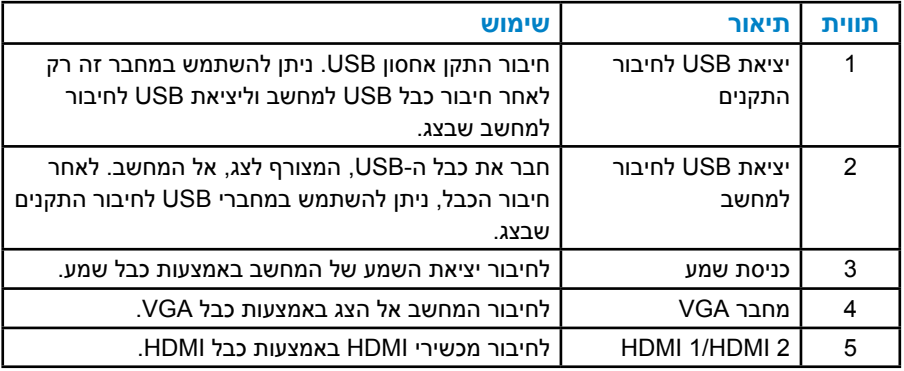

## **מבט מלמטה**

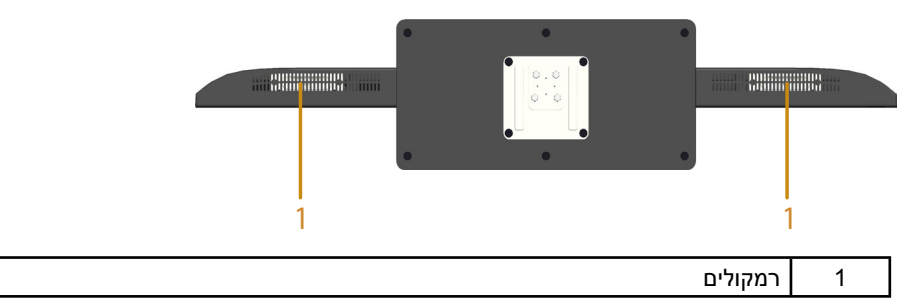

### **מפרט הצג**

<span id="page-18-0"></span>בסעיפים הבאים תקבל מידע על מצבים שונים של ניהול צריכת החשמל ותפקידי הפינים במחברים שונים של הצג.

#### **מצבי ניהול צריכת חשמל**

אם אתה משתמש בכרטיס מסך תואם DPM או בתוכנה המותקנת במחשב של VESA, המסך יפחית באופן אוטומטי את צריכת החשמל שלו כאשר אינו בשימוש. תכונה זו נקראת Power Save Mode (מצב חיסכון בצריכת החשמל). כאשר המחשב מזהה קלט מהמקלדת, מהעכבר או מהתקן קלט אחר, הצג יחזור אוטומטית לפעולה. הטבלה שלהלן מציגה את צריכת החשמל ואת האותות של תכונה אוטומטית זו לחיסכון בחשמל:

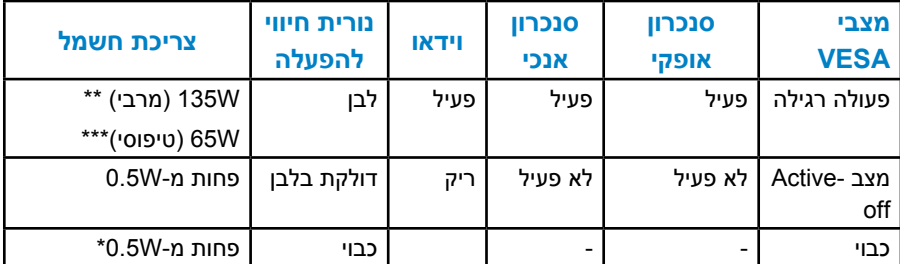

\* ניתן לבטל לגמרי את צריכת ההספק במצב כבוי רק על ידי ניתוק כבל החשמל מהצג.

\*\* צריכת חשמל מרבית במצב ניגודיות ובהיקות המרביים.

\*\*\* צריכת חשמל טיפוסית עם הגדרות ברירת המחדל כאשר השמע ו-USB אינם פעילים.

תצוגת המסך תפעל במצב פעולה רגיל בלבד. כאשר לחצן כלשהו נלחץ במצב Active-off. פרט ללחצן ההפעלה/כיבוי, ההודעה הזו תוצג:

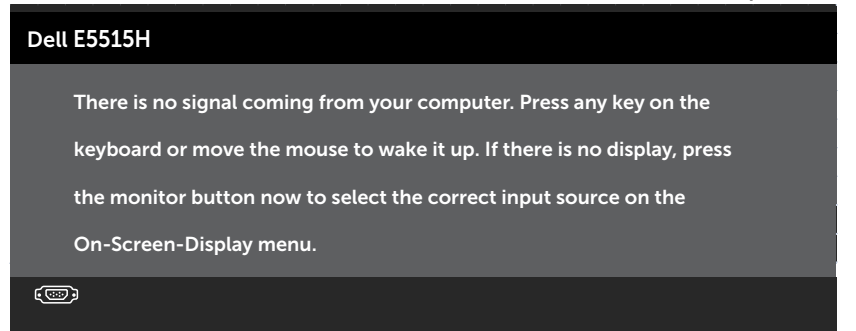

# <span id="page-19-0"></span>הפעל את המחשב ואת הצג כדי לגשת אל **[שימוש בתפריט המסך \)](#page-35-0)OSD).**

### **הקצאות פינים**

# **מחבר 15 פינים מסוג D-Sub**

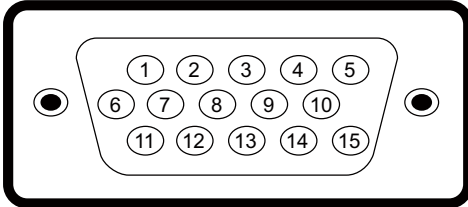

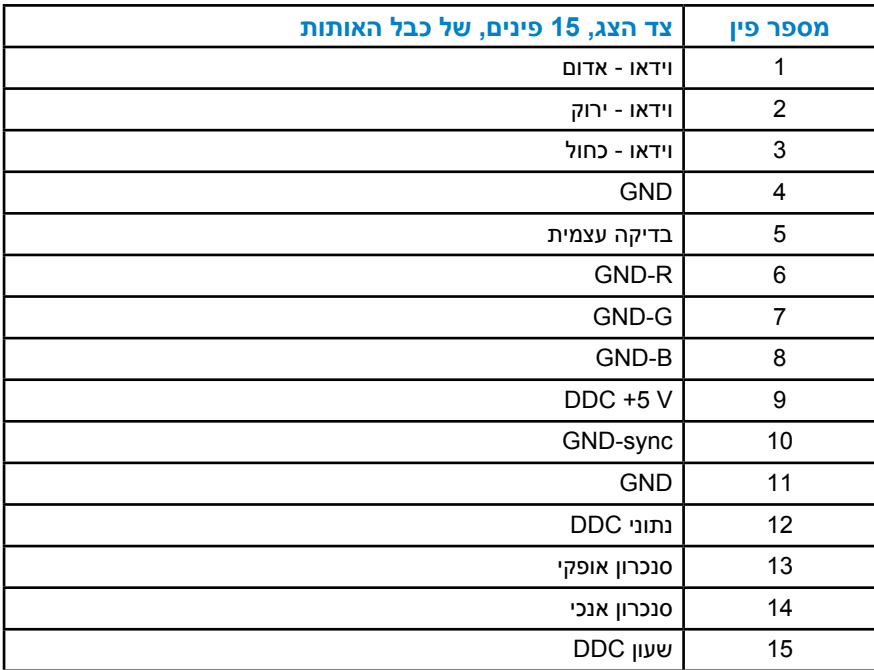

# **מחבר 19 פינים מסוג HDMI**

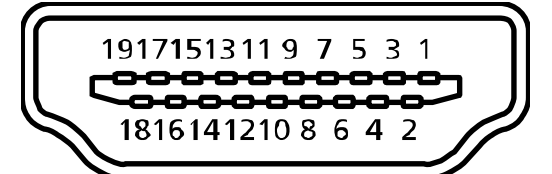

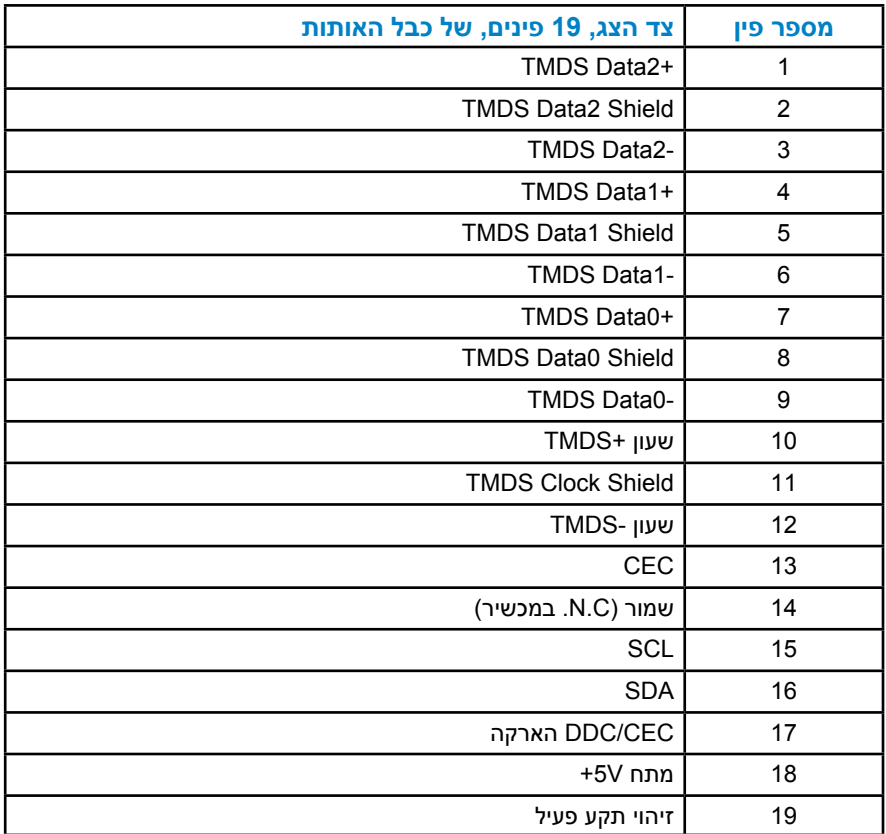

# **מחבר USB לחיבור למחשב**

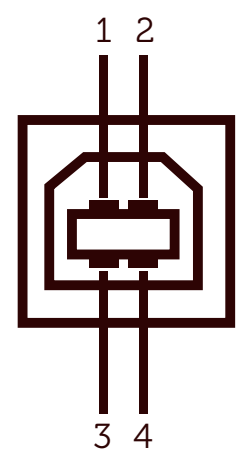

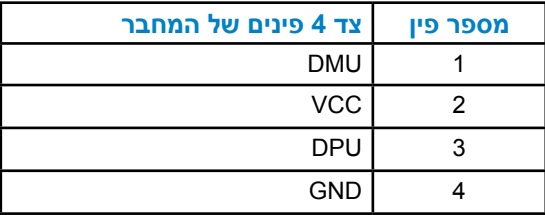

**מחבר USB לחיבור התקנים**

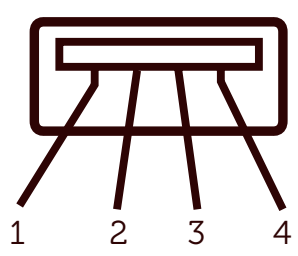

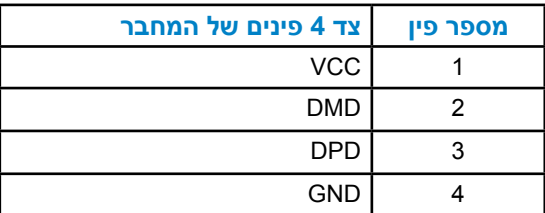

# **יכולת הכנס-הפעל**

<span id="page-22-0"></span>תוכל להתקין את הצג בכל מערכת תואמת הכנס-הפעל. הצג יספק למחשב באופן אוטומטי את נתוני זיהוי התצוגה המורחב )EDID )תוך שימוש בפרוטוקולי ערוץ נתוני תצוגה )DDC), ויאפשר למערכת להגדיר את עצמה ולמטב את הגדרות הצג. ברוב המקרים, התקנת הצג תתבצע באופן אוטומטי. תוכל לבחור הגדרות שונות אם תרצה בכך.

#### **מפרט לוח שטוח**

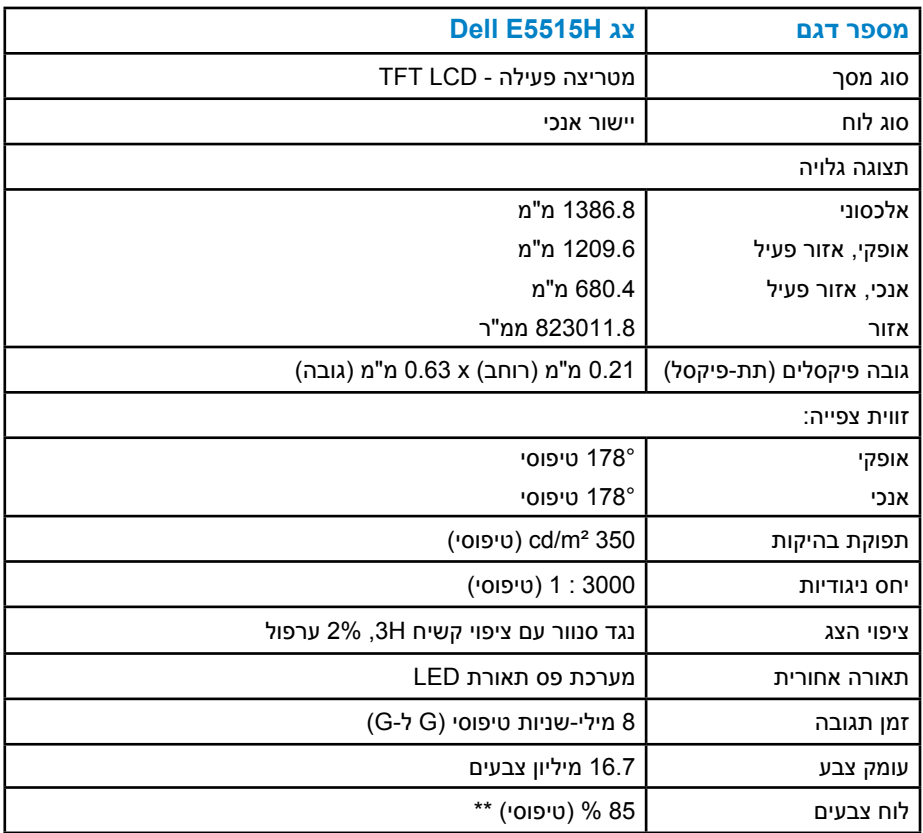

**\***\* לוח צבעים ]H5515E( ]טיפוסי( מבוסס על תקני הבדיקה 1976CIE( 85% ) ו-CIE1931.

# **מפרטי רזולוציות**

<span id="page-23-0"></span>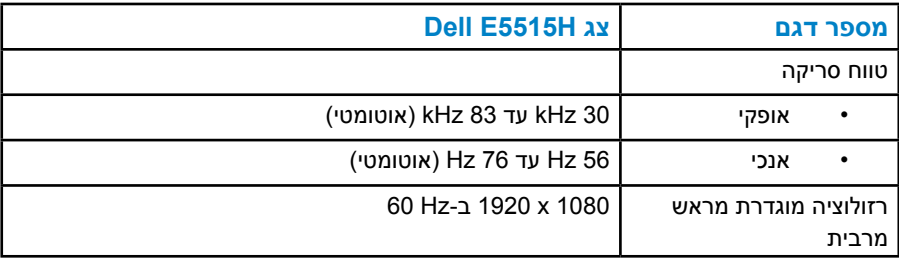

#### **מצבי וידאו נתמכים**

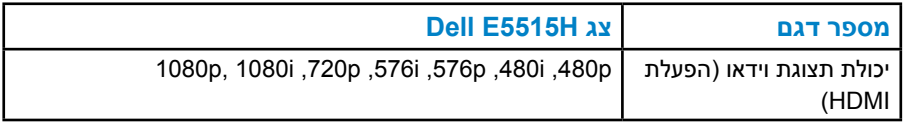

### **מפרט חשמלי**

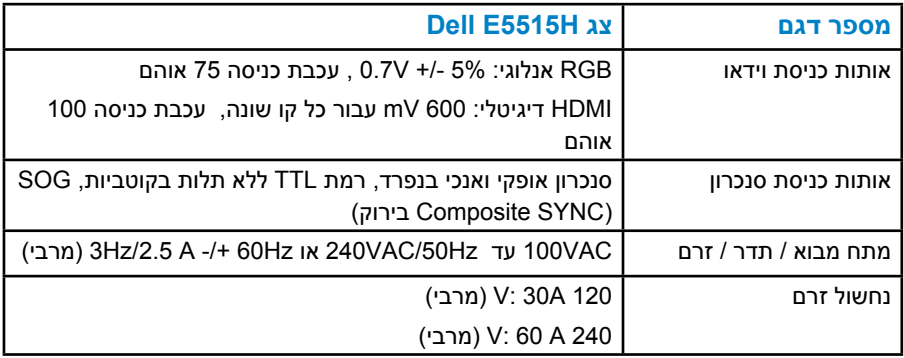

#### **מצבי תצוגה מוגדרים מראש**

<span id="page-24-0"></span>הטבלה שלהלן מפרטת את המצבים המוגדרים מראש שעבורם מובטח גודל ומרכוז התמונה:

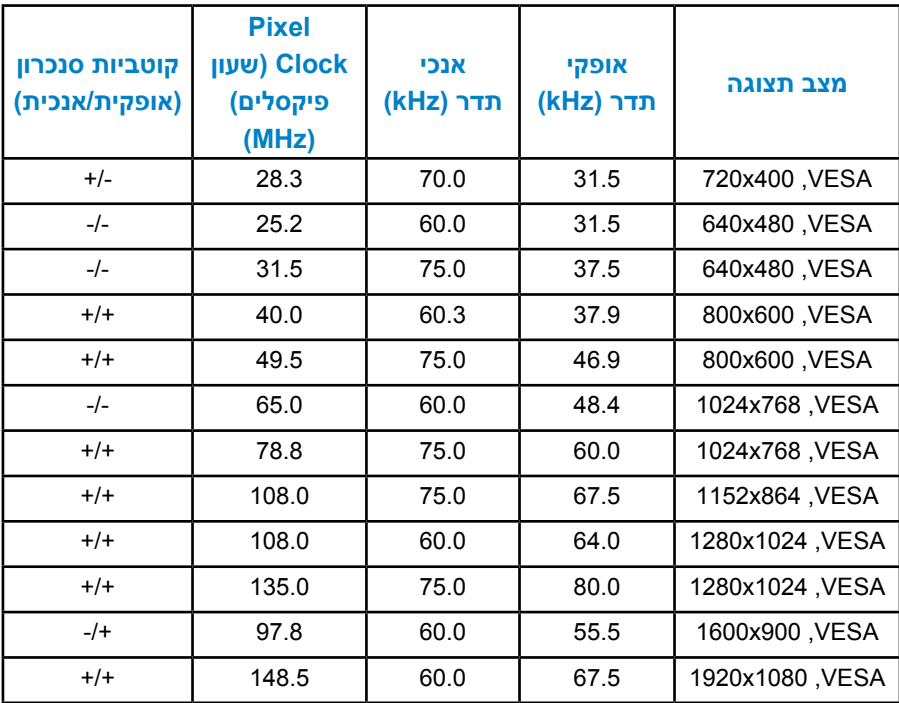

#### **מאפיינים פיזיים**

הטבלה שלהלן מפרטת את המאפיינים הפיזיים של הצג:

<span id="page-25-0"></span>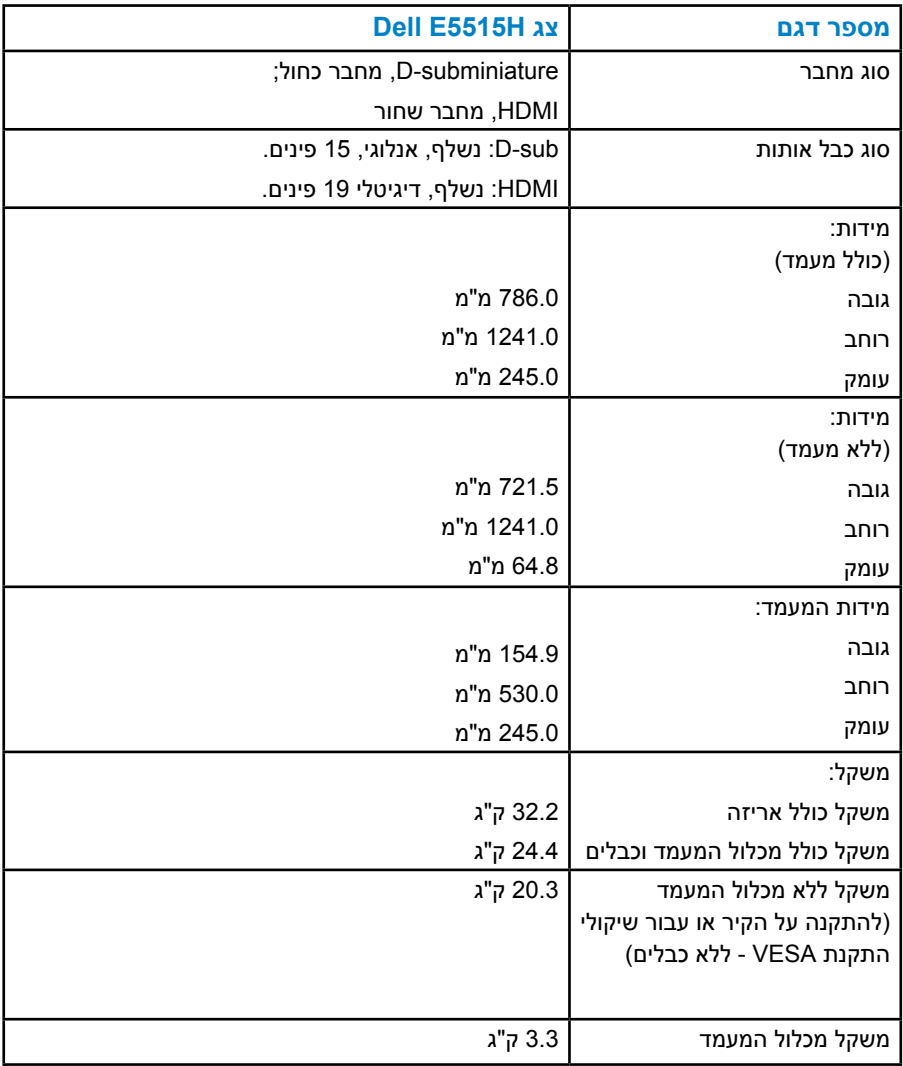

#### **תנאי סביבה**

## הטבלה הזו מפרטת את תנאי הסביבה להפעלת הצג:

<span id="page-26-0"></span>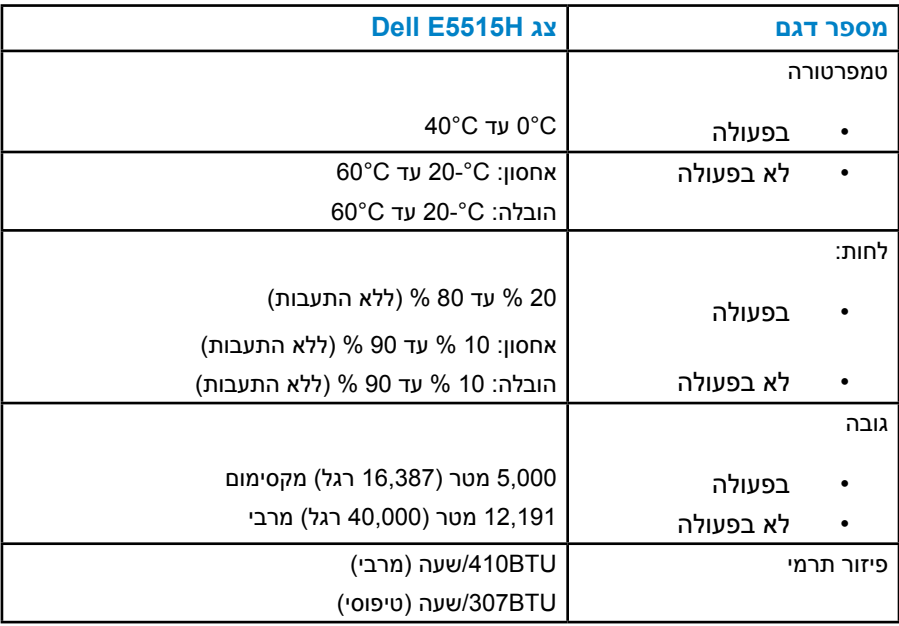

# **איכות צג ה-LCD ומדיניות פיקסלים**

<span id="page-27-0"></span>פעמים רבות, במהלך הייצור של צג LCD, פיקסל אחד או יותר מתקבעים במצב שאינו ניתן לשינוי. התוצאה הגלויה היא פיקסל קבוע המופיע כנקודה זעירה או כהה, או כנקודה בהירה וחסרת צבע. כאשר הפיקסל דולק קבוע, התופעה נקראת "נקודה בהירה". כאשר הפיקסל כבוי באופן קבוע, התופעה נקראת "נקודה כהה".

כמעט בכל המקרים, קשה להבחין בפיקסלים הללו והם אינם פוגעים באיכות או בשימושיות התצוגה. תצוגה עם 1 עד 5 פיקסלים קבועים נחשבת לרגילה ובתחום הסטנדרטים התחרותיים. לקבלת מידע נוסף, עבור לאתר התמיכה של Dell, בכתובת: http://www.dell.com/support/monitors.

# **הנחיות לתחזוקה**

## **טיפול בצג**

**זהירות: לפני ניקוי הצג, קרא את הוראות הבטיחות והישמע להן.** 

**זהירות: לפני ניקוי הצג, נתק את כבל החשמל שלו מהשקע שבקיר.** 

מומלץ לפעול בהתאם להוראות שברשימה הבאה להוצאה מהאריזה, לניקוי או לטיפול בצג:

- לניקוי המסך האנטי-סטטי, הרטב קלות מטלית רכה ונקייה במים. אם ניתן, השתמש במטלית מיוחדת לניקוי מסכים או בתמיסה מתאימה לציפוי האנטי-סטטי. אין להשתמש בבנזין, במדלל, באמוניה, בחומרי ניקוי שוחקים או באוויר דחוס.
- השתמש במטלית לחה ופושרת כדי לנקות את הפלסטיק. הימנע משימוש בחומרי ניקוי מכל סוג, החומרים הללו משאירים ציפוי לבנבן על חלקי הפלסטיק.
	- אם הבחנת באבקה לבנה כשהוצאת את הצג מהאריזה, נגב אותה בעזרת מטלית. אבקה לבנה זו נוצרת בזמן המשלוח.
	- טפל בזהירות בצג. מכשיר עם צבעים כהים יכול להישרט ועלולים להופיע עליו יותר סימני שחיקה לבנים מאשר במכשיר עם צבעים בהירים.
	- כדי לשמור על איכות התמונה הגבוהה ביותר בצג שלך, השתמש בשומר מסך דינמי וכבה את הצג כשאינו בשימוש.

# **התקנת הצג**

# **חיבור הצג**

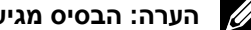

**הערה: הבסיס מגיע כשהוא מנותק מהצג.** 

לחיבור הבסיס לצג:

<span id="page-28-0"></span>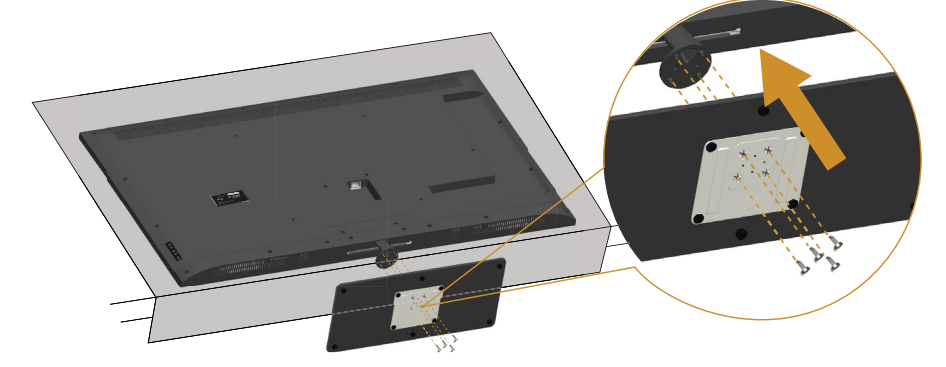

- **1.1**הנח את הצג על משטח שטוח.
	- **2.2**הכנס את הברגים לבסיס.
	- **3.3**הברג את הברגים עד הסוף.

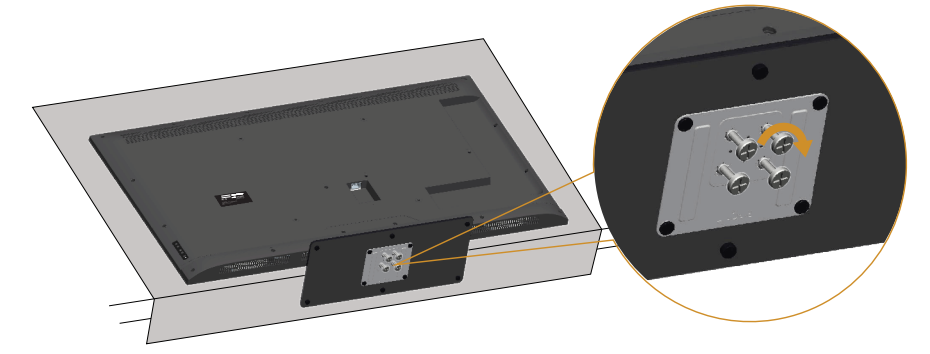

## **חיבור הצג**

# **אזהרה: לפני שתתחיל בביצוע התהליך שבסעיף זה, עיין בחלק [הוראות בטיחות](#page-58-1).**

לחיבור הצג אל המחשב:

- **1.1**כבה את המחשב ונתק את כבל החשמל.
- <span id="page-29-0"></span>**2.2**חבר את הכבל עם המחבר השחור )HDMI )או הכחול )VGA אנלוגי( אל יציאת הווידאו המתאימה שבגב המחשב. אל תשתמש בשני המחברים באותו המחשב. אל תשתמש בשני הכבלים באותו מחשב. השתמש בשני הכבלים רק אם הם מחוברים לשני מחשבים שונים עם כרטיסי מסך מתאימים.

## **חיבור כבל VGA כחול**

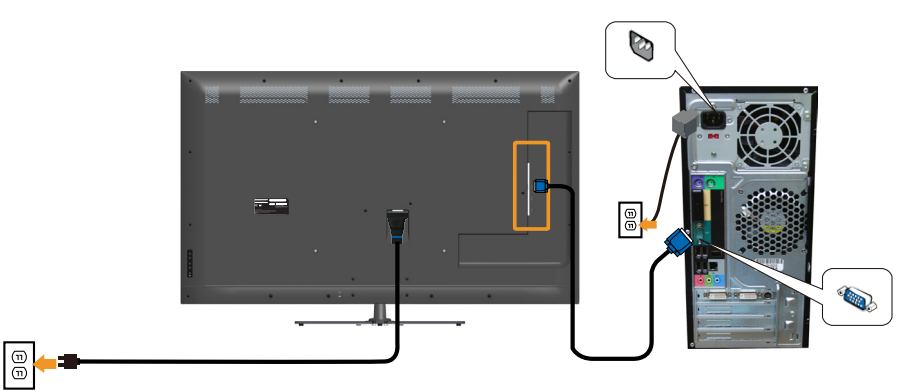

## **חיבור כבל HDMI שחור**

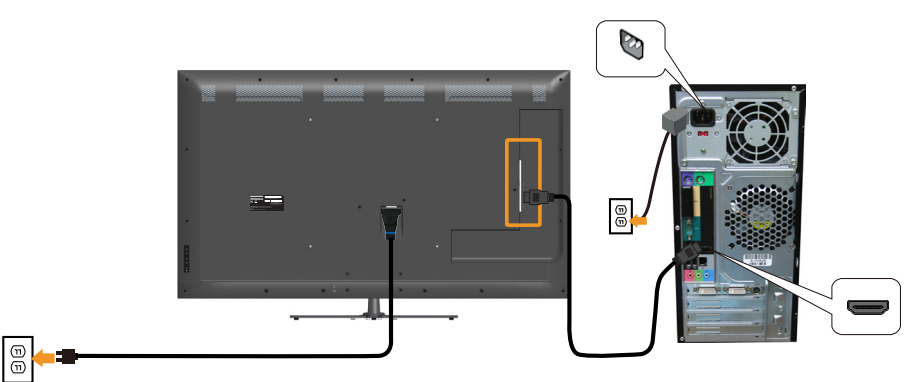

## **חיבור כבל USB**

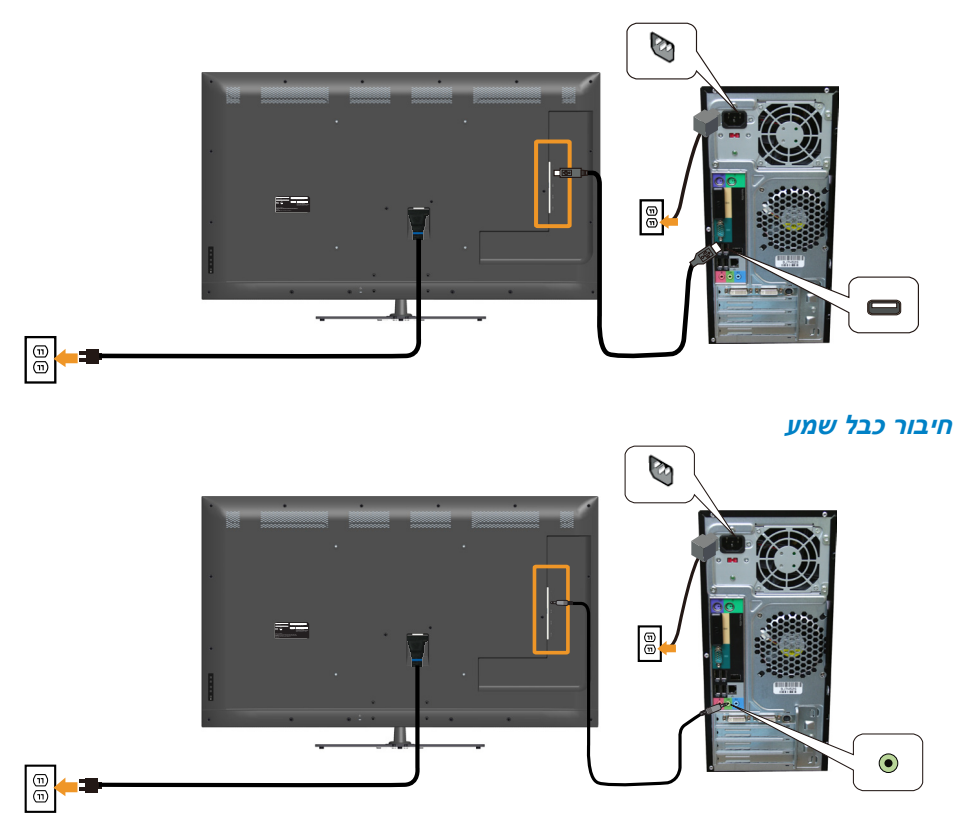

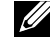

**הערה:** התרשימים מיועדים להמחשה בלבד. המראה במחשב עשוי להיות שונה.

#### **הסרת מעמד הצג**

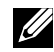

**הערה: ודא שהצג מונח על משטח נקי ורך כדי שלא לשרוט את תצוגת ה-LCD במהלך הסרת המעמד**.

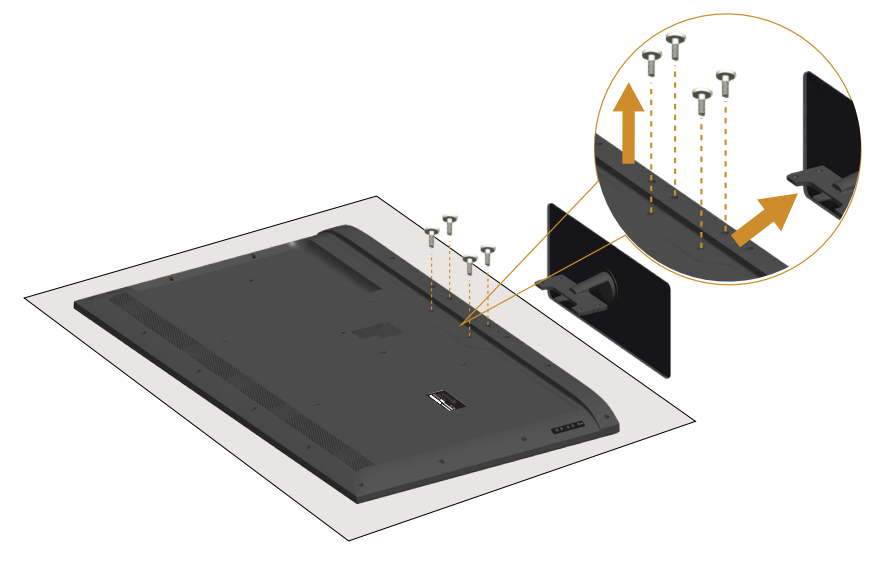

להסרת המעמד:

- **1.1**הנח את הצג על משטח שטוח.
- **2.2**שחרר את הבורג שנמצא במכסה האחורי.
	- **3.3**הסר את המעמד מהצג.

# **התקנה על הקיר )אופציונלית(**

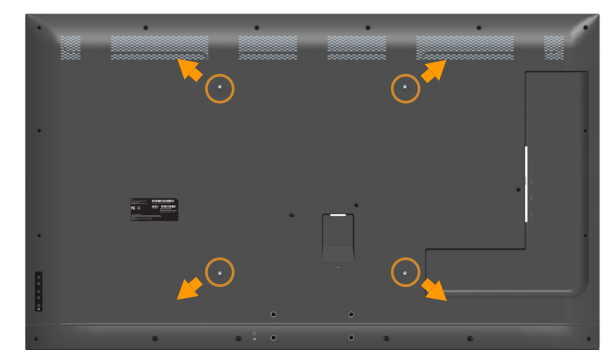

 $*$ (מידות הברגים: 30 x M6 מ"מ)

\*ייתכן שתצטרך ברגים ארוכים יותר מ30- מ"מ, בהתאם למוצר שמשמש להתקנה.

עיין בהוראות המצורפות לערכת התקנת הבסיס התואם ל-VESA.

- **1.1**הנח את הצג על גבי בד רך או כרית ליד קצה שולחן שטוח ויציב.
	- **2.2**הסר את המעמד.
	- **3.3**חבר את תושבת ההתקנה מערכת ההתקנה על הקיר ל-LCD.
- **4.4**התקן את הצג על הקיר לפי ההוראות המצורפות לערכת ההתקנה של הקיר.
- **הערה:** לשימוש עם תושבות להתקנה על הקיר המופיעות ברשימת UL עם יכולת נשיאת משקל/עומס מינימלי של 81.2 ק"ג.

# **הפעלתהצג**

# <span id="page-33-0"></span>**הפעלת הצג**

לחץ ● כדי להפעיל את הצג.

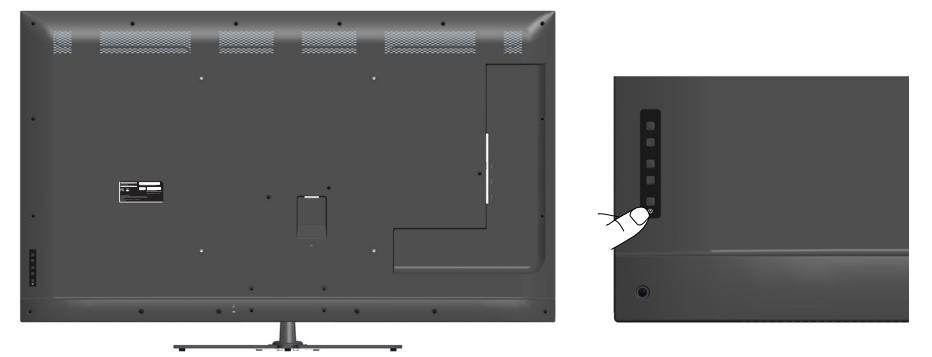

# **שימוש בלחצני הפונקציות**

**[השתמש במקשים](#page-16-1)** לחץ על המקשים שבגב הצג כדי לכוונן את הגדרות התמונה.

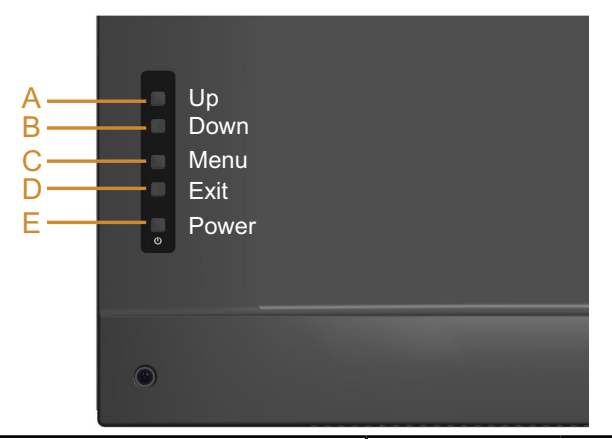

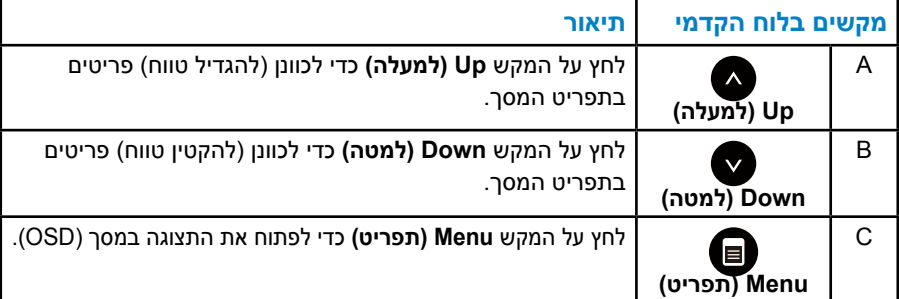

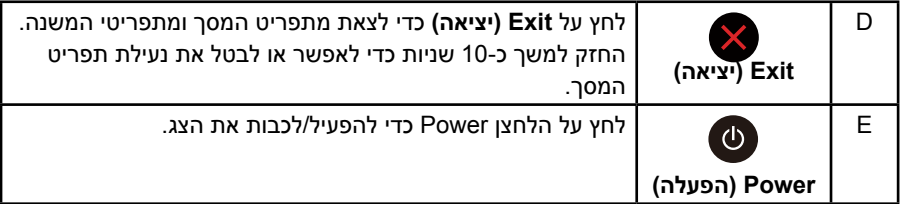

# **מקשים בלוח הקדמי**

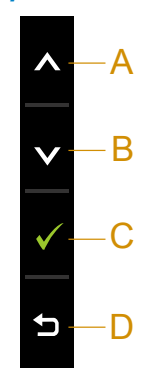

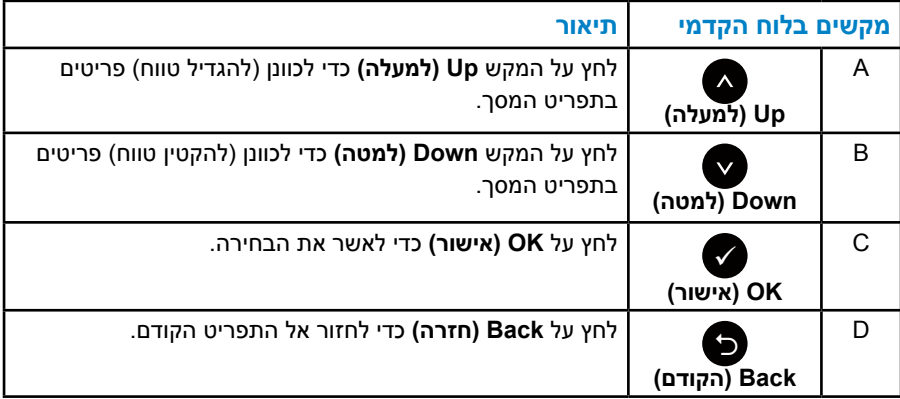

# **שימוש בתפריט המסך )OSD)**

#### **גישה למערכת התפריטים**

<span id="page-35-0"></span>

**הערה:** אם תשנה את ההגדרות ולאחר מכן תמשיך לתפריט אחר או תצא מתפריט המסך, הצג ישמור אוטומטית את השינויים. השינויים נשמרים גם אם תשנה את ההגדרות ולאחר מכן תמתין להיעלמותו של תפריט המסך.

**1.** לחץ על **❶** כדי לפתוח את תפריט המסך ולהציג את התפריט הראשי..

#### **תפריט ראשי**

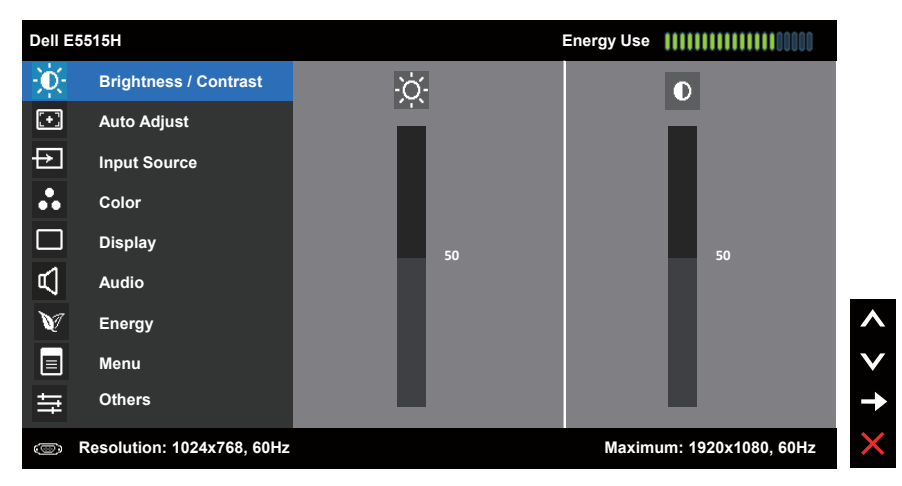

- **2.** לחץ על הלחצנים ו- כדי לעבור בין האפשרויות בתפריט. כשאתה עובר בין הסמלים, שם האפשרות הנוכחית מסומן.
	- **3.3**לבחירת הפריט המסומן בתפריט, לחץ שוב על .
	- **4.4**לחץ על הלחצנים ו- כדי לבחור בפרמטר הרצוי..
	- **5.5**לחץ על הלחצן כדי להיכנס למחוון ולאחר מכן לחץ על או על בהתאם לחיוויים שבתפריט, כדי לערוך שינויים.
- **6.** בחר את כדי לחזור לתפריט הקודם בלי לקבל את ההגדרות הנוכחיות או על כדי לקבלן ולחזור לתפריט הקודם.
הטבלה הזו מפרטת את כל האפשרויות הקיימות בתפריט המסך ואת תפקידיהן.

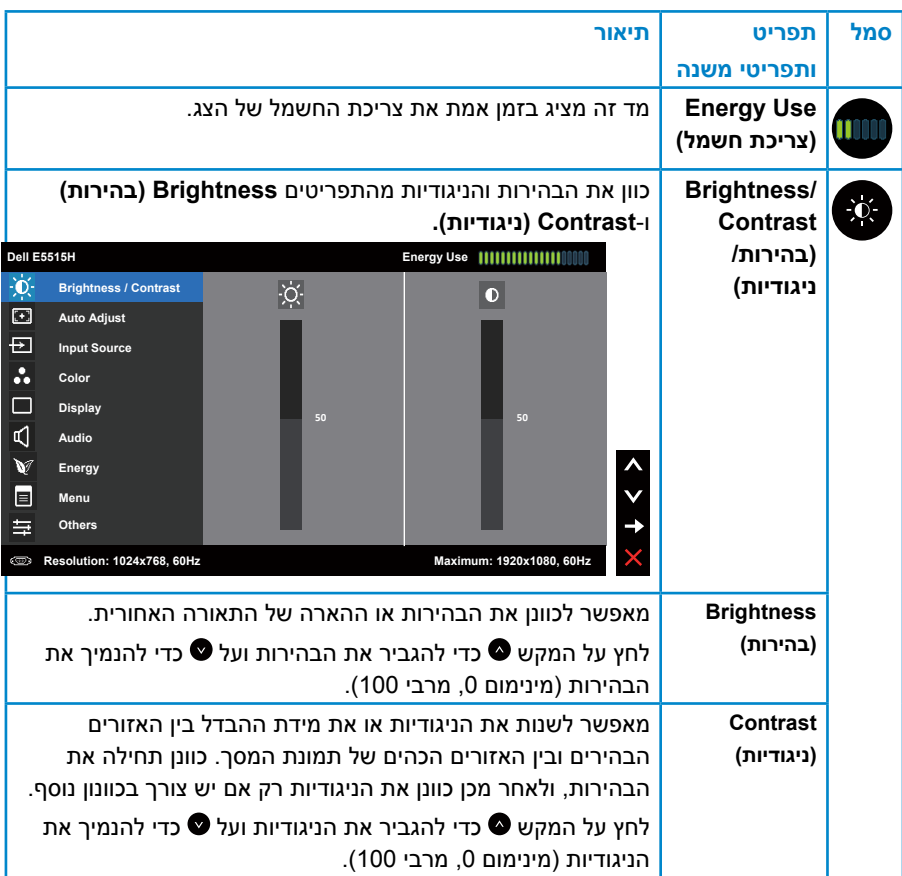

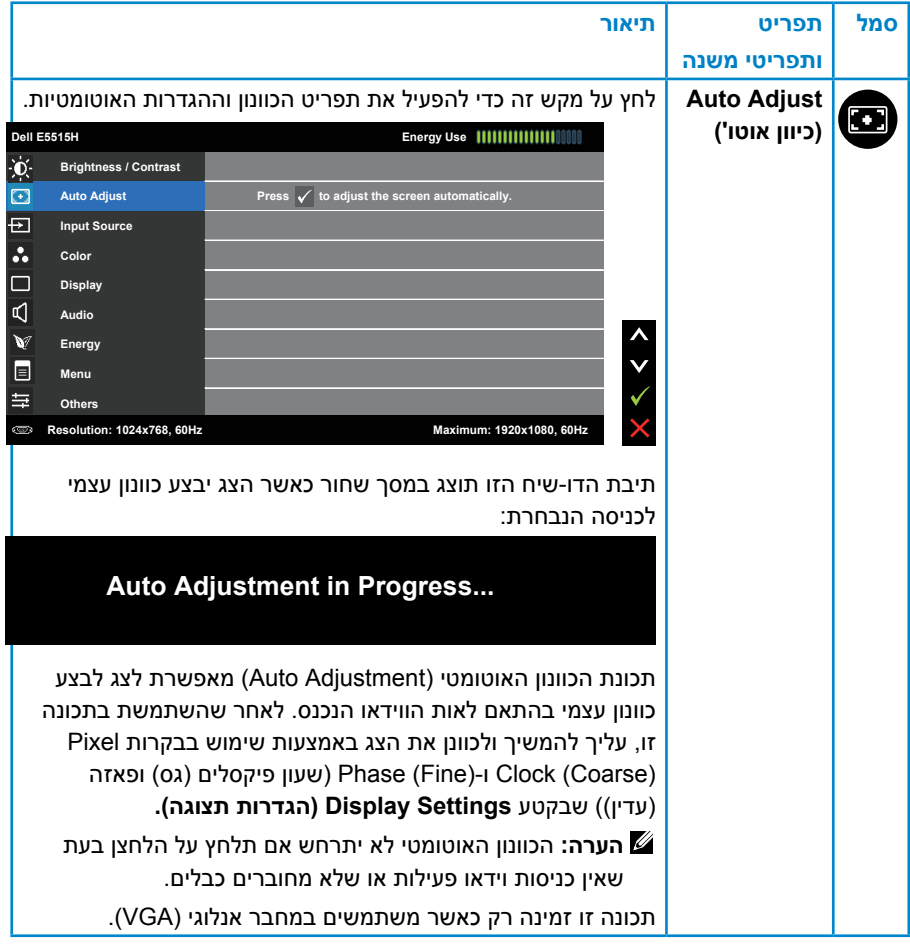

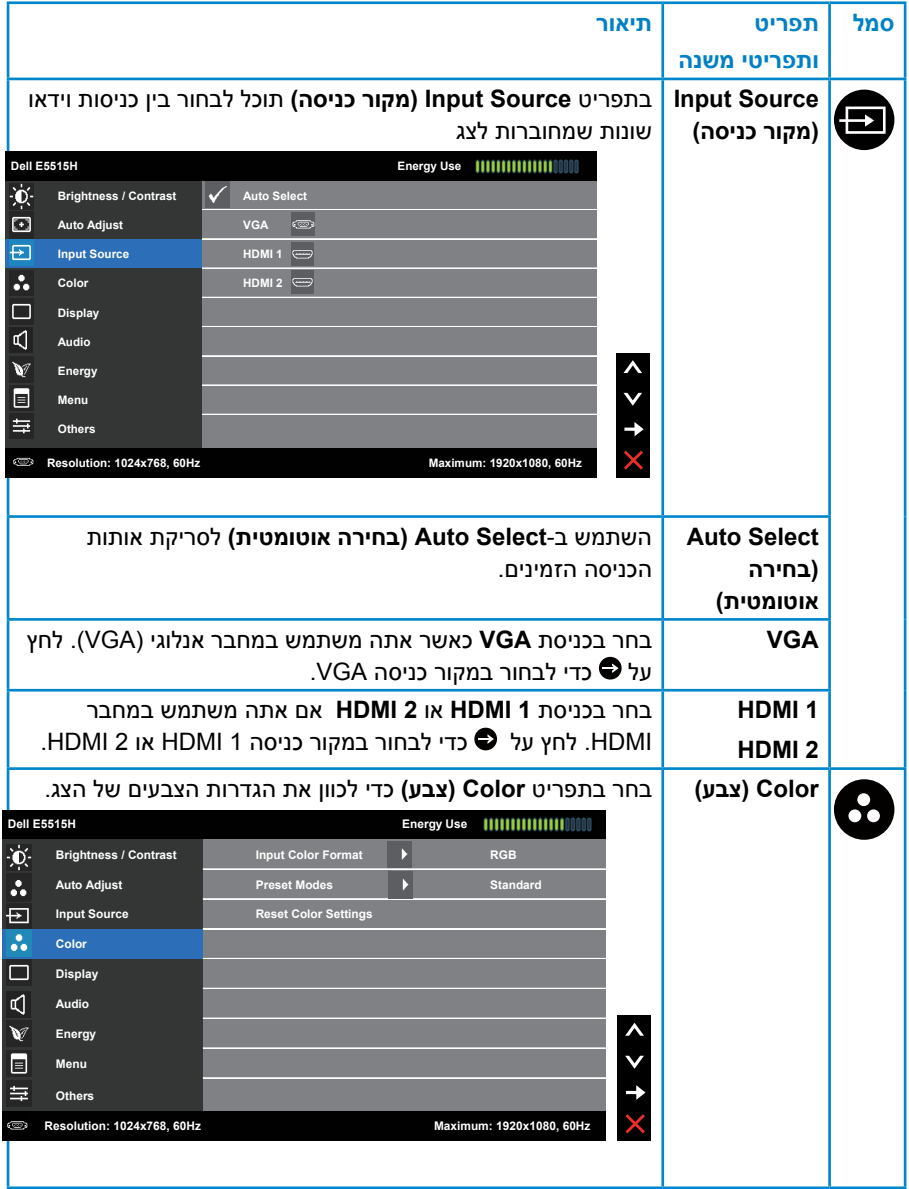

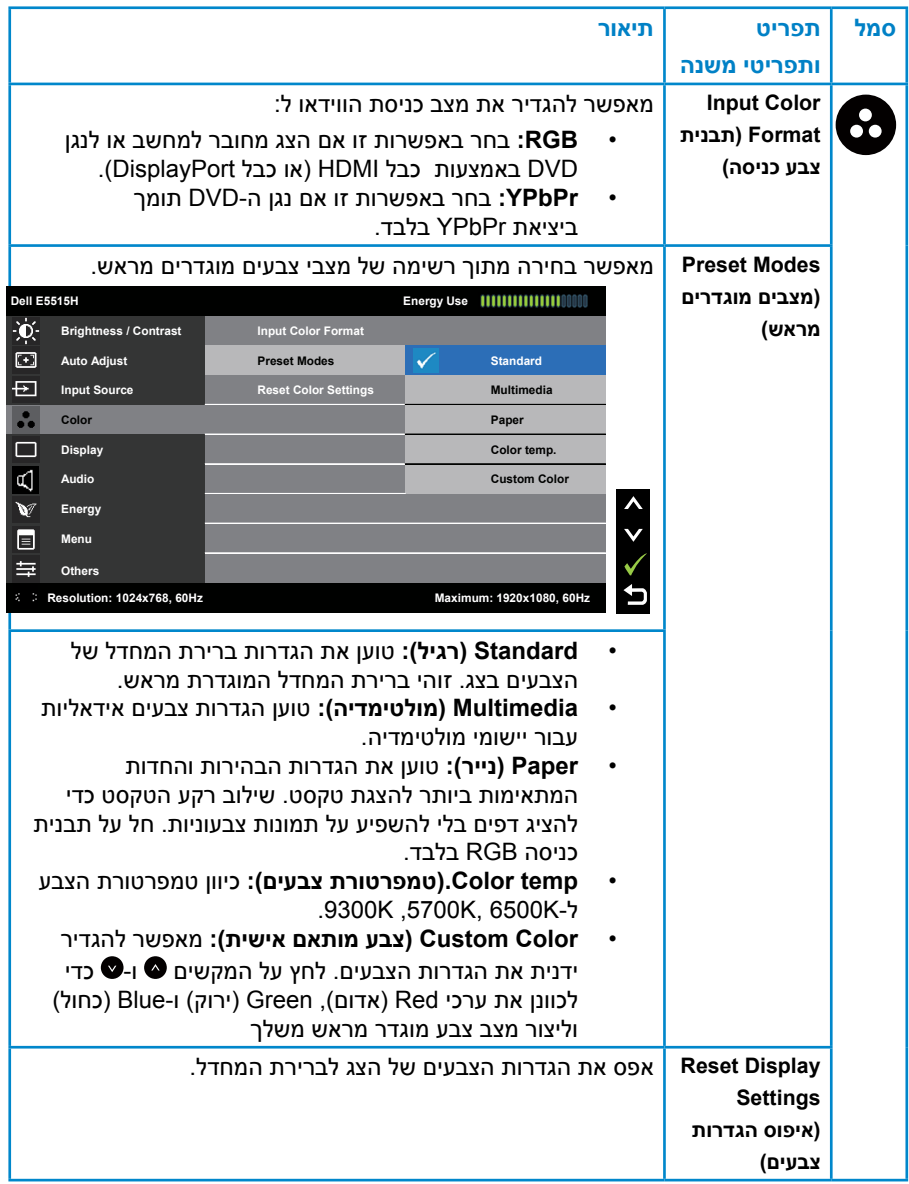

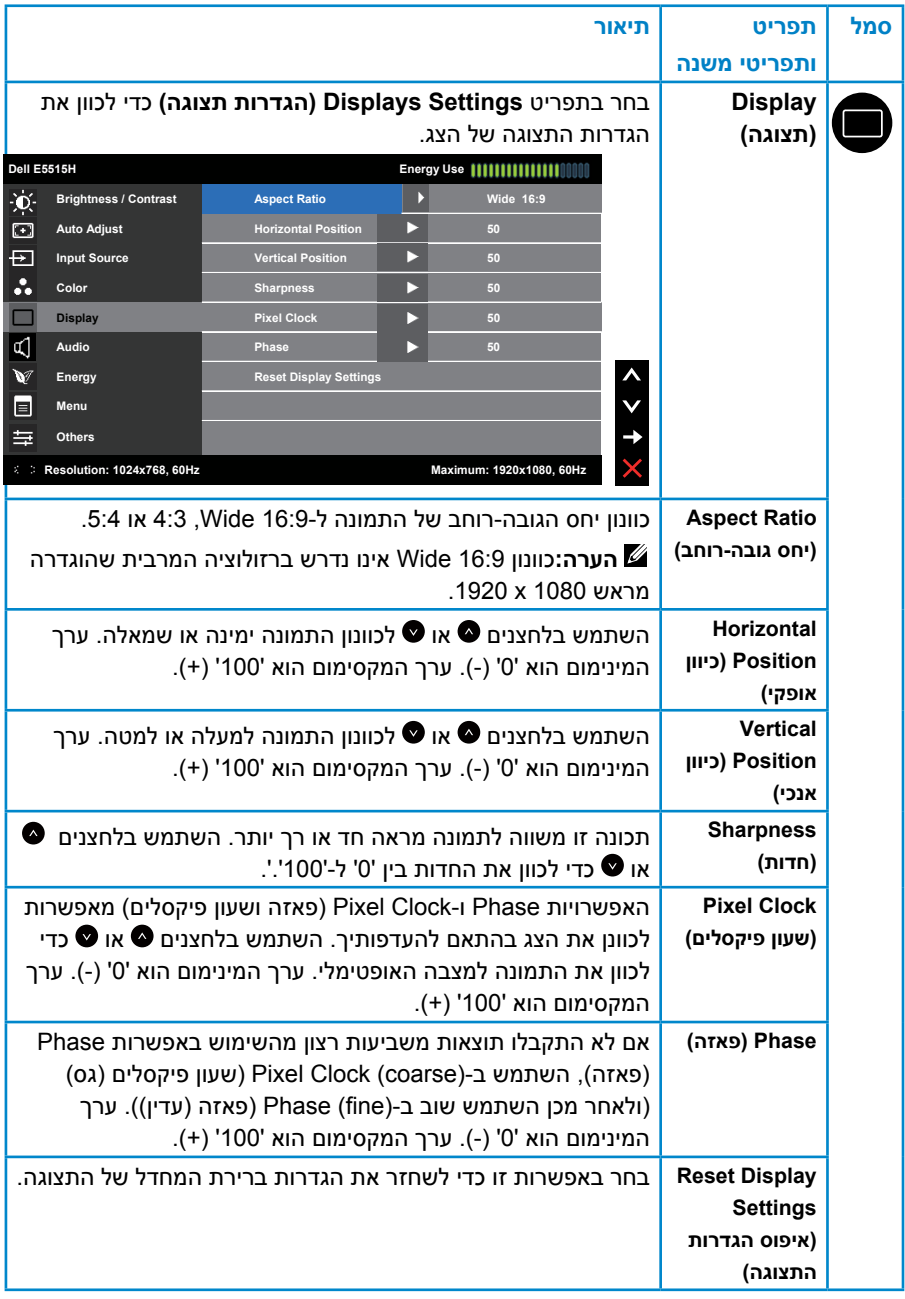

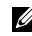

**הערה:** האפשרויות מיקום אופקי, מיקום אנכי, שעון פיקסלים וכן פאזה זמינות אך ורק עבור הכניסה VGA.

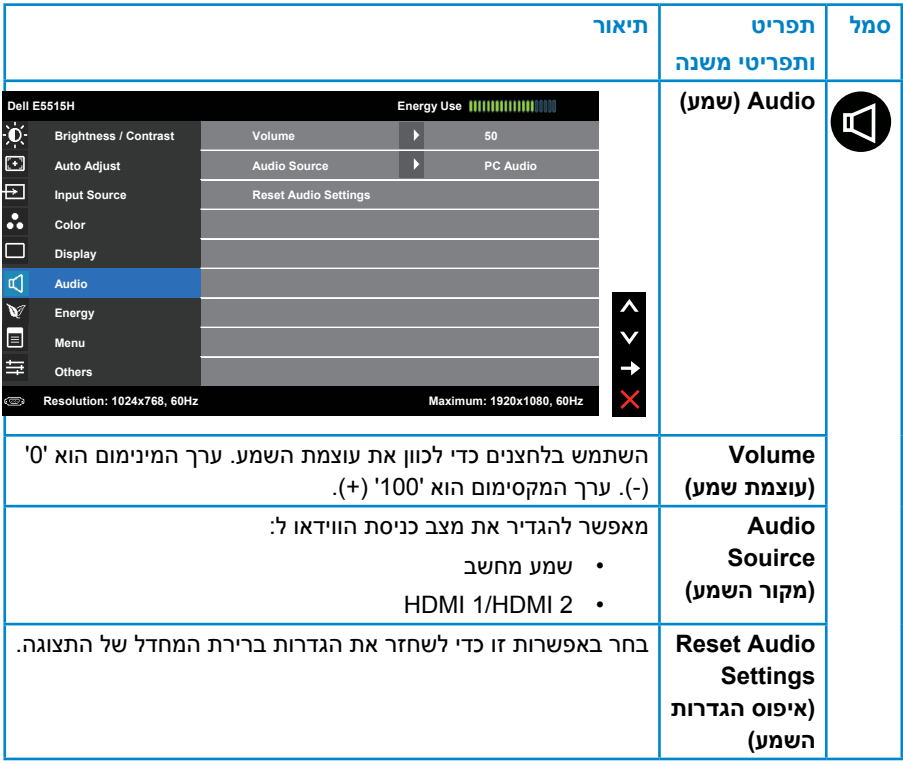

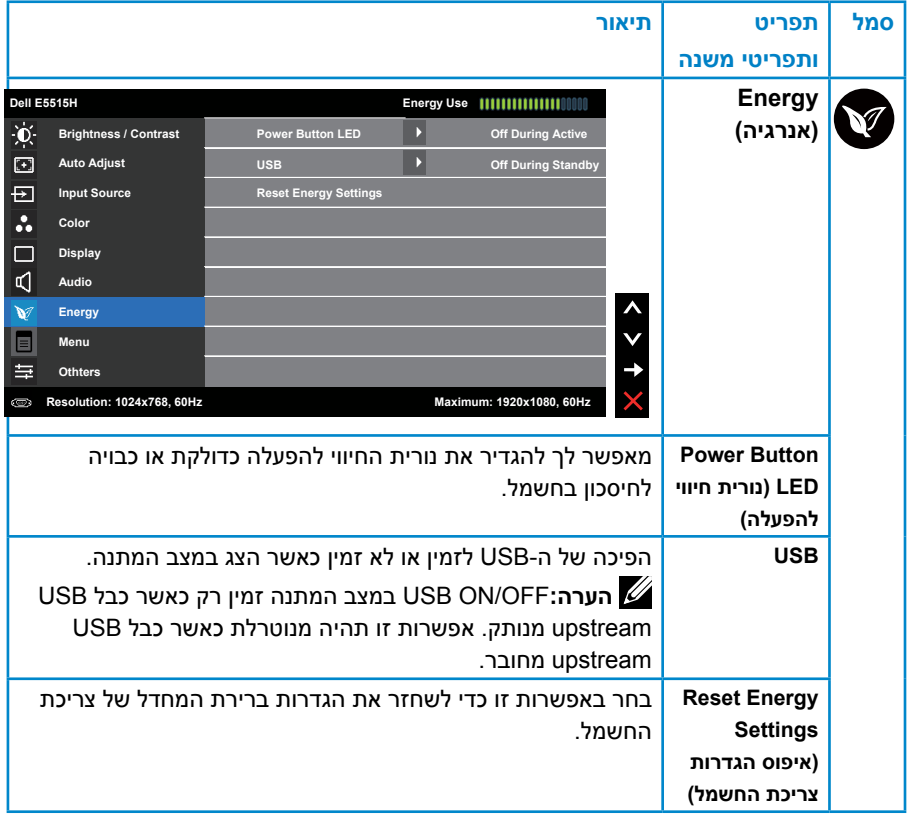

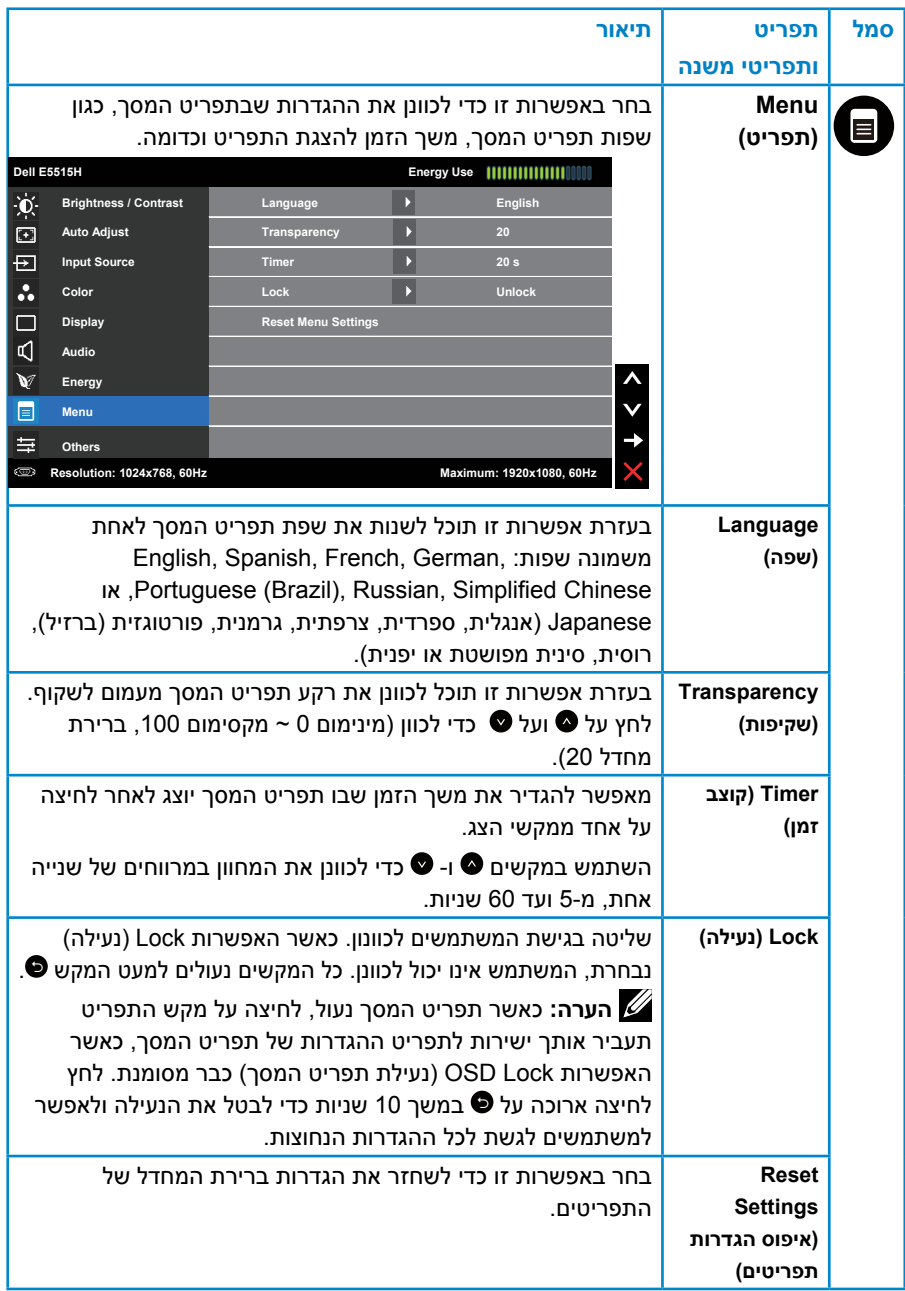

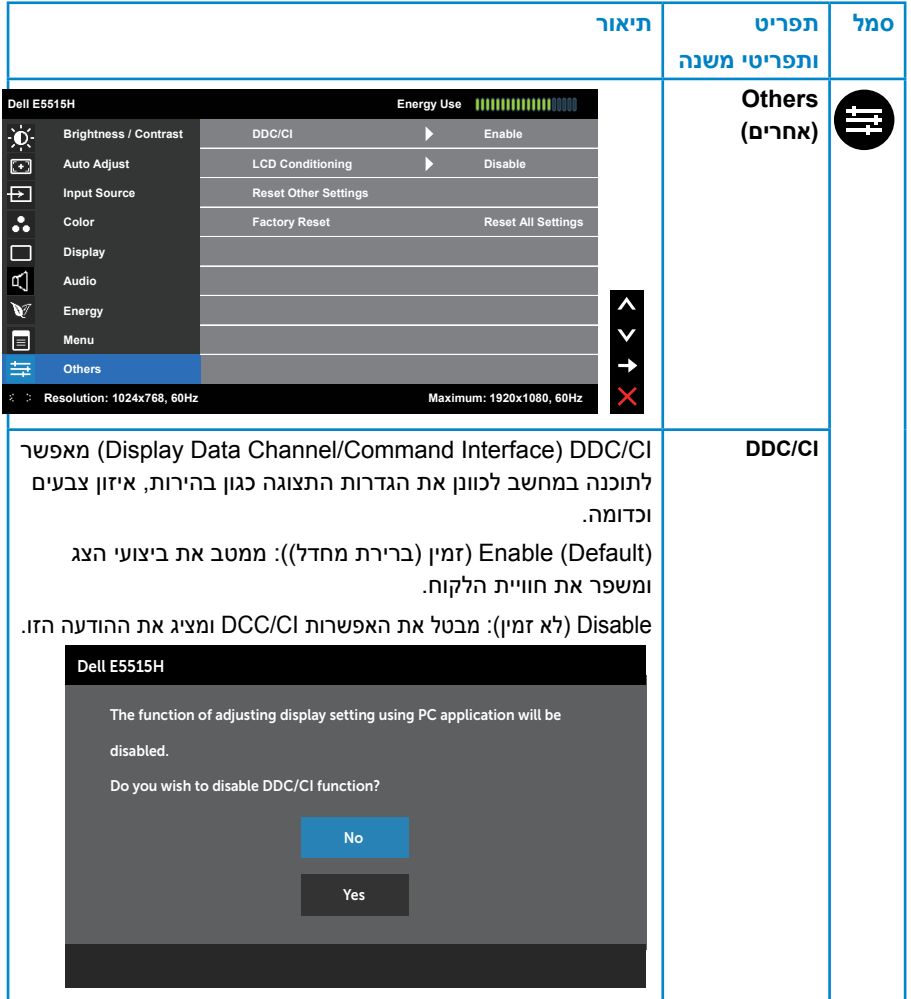

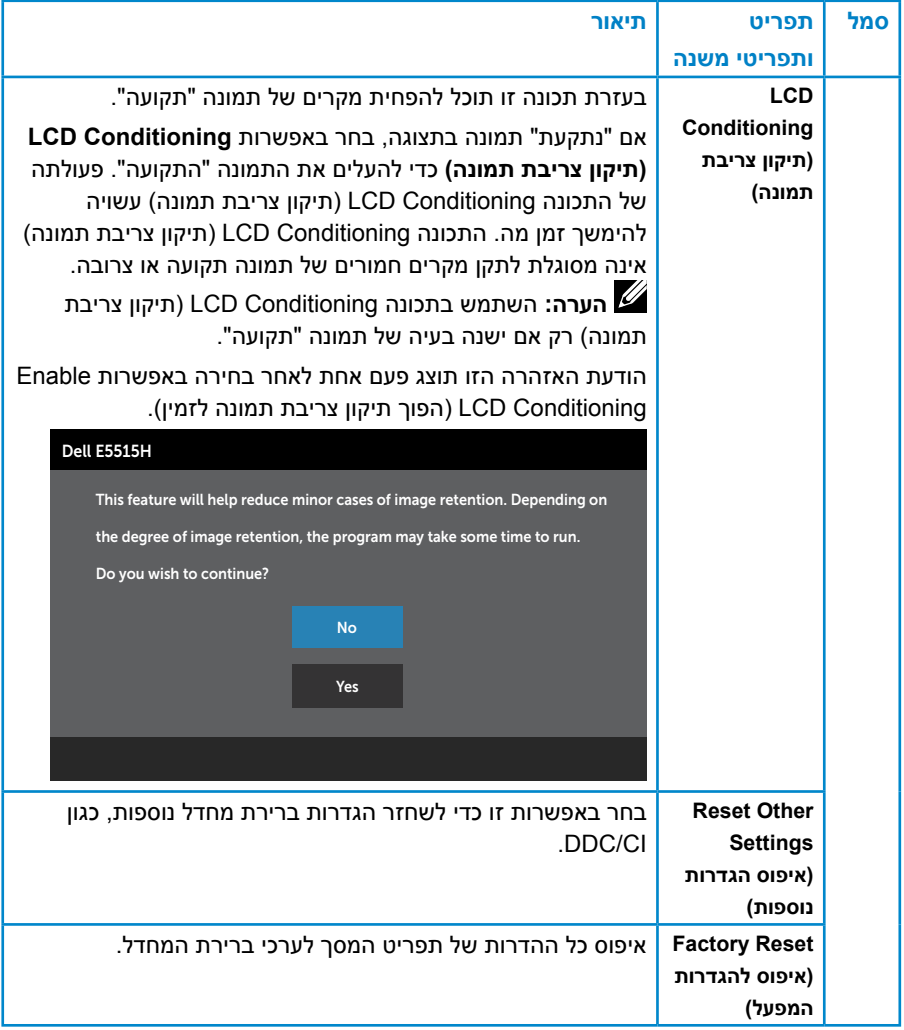

#### **הודעות אזהרה בתפריט המסך**

אם הצג אינו תומך ברזולוציה מסוימת, תוצג ההודעה הזו:

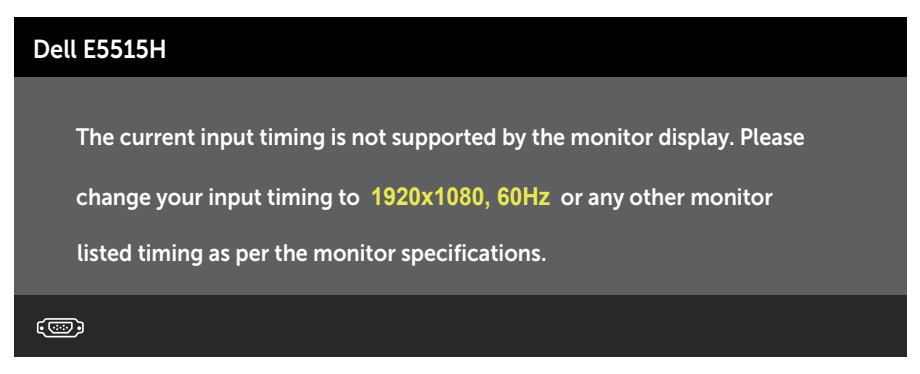

משמעות הדבר היא שהצג אינו מצליח להסתנכרן עם האות שמגיע מהמחשב. ראה**[מפרט](#page-18-0)  [הצג](#page-18-0)**לקבלת טווחי התדרים האופקיים והאנכיים שניתן להשתמש בהם בצג זה. המצב המומלץ הוא 1080 x .1920

ההודעה הזו תוצג לפני הפיכה של CI/DDC ללא זמין.

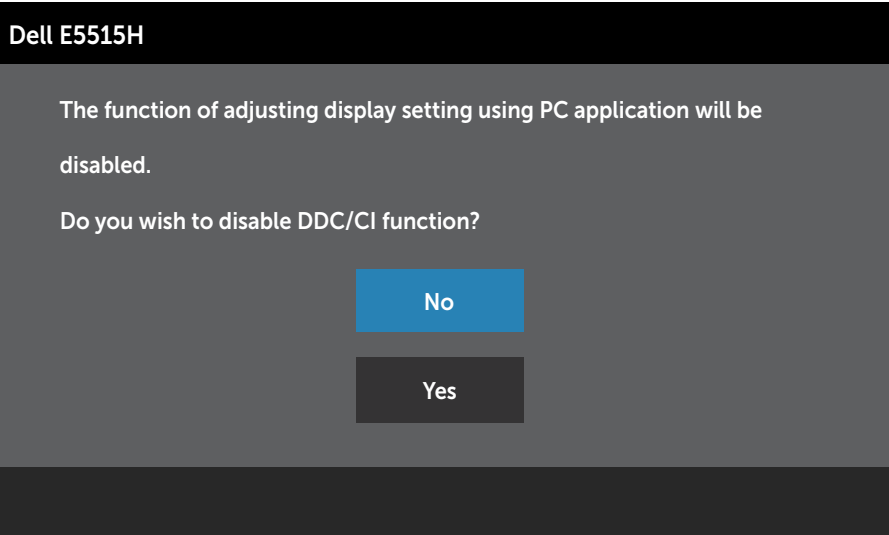

כשהצג עובר למצב **Save Power( חיסכון בצריכת חשמל(,** תוצג ההודעה הבאה:

## **Dell E5515H**

**Entering Power Save Mode.** 

 $\circ$ 

הפעל את המחשב ואת הצג כדי לגשת אל התצוגה במסך **[שימוש בתפריט המסך](#page-35-0)  [\)](#page-35-0)[OSD\)](#page-35-0).**

אם תלחץ על לחצן כלשהו פרט ללחצן ההפעלה, ההודעות האלה יוצגו בהתאם לכניסה שנבחרה:

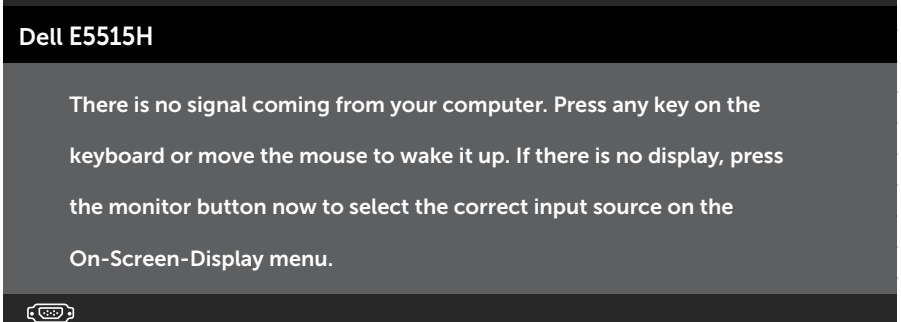

אם כבל HDMI או VGA אינו מחובר, תוצג תיבת דו-שיח צפה דומה לזו שבהמשך. הצג יעבור למצב **חיסכון בצריכת חשמל לאחר 5 דקות** אם לא יהיה שינוי.

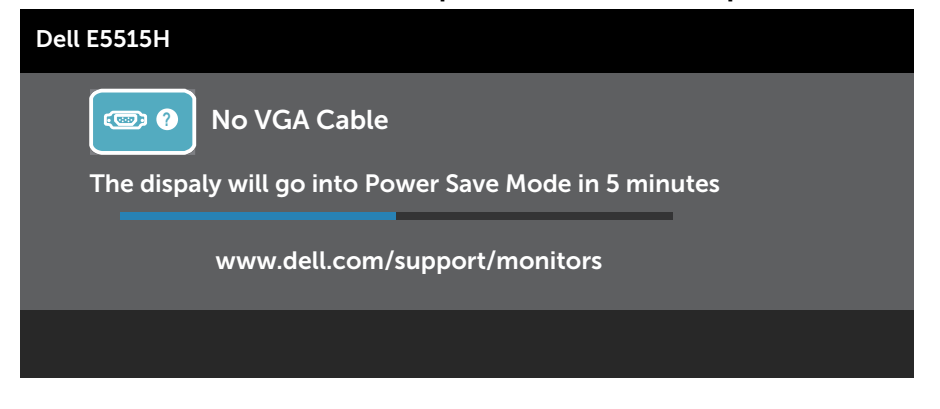

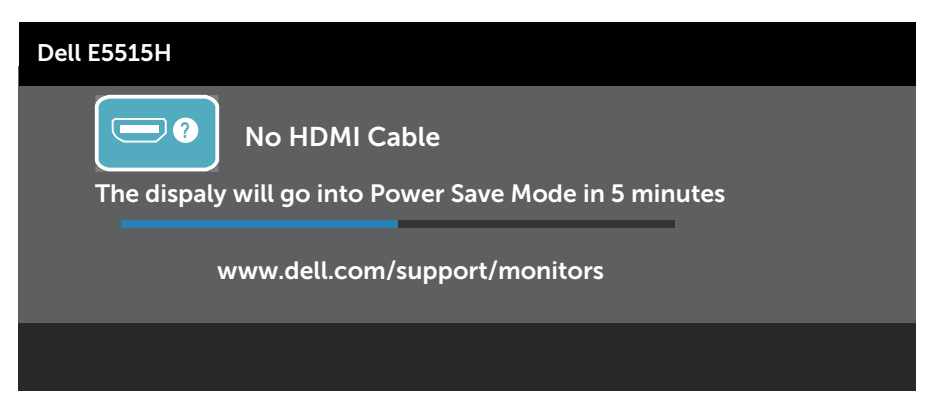

למידע נוסף, ראה **[פתרון בעיות](#page-50-0).**

# **הגדרת רזולוציה מרבית**

להגדרת הרזולוציה המרבית של הצג:

#### **8.1 Windows8/ Windows, 7 Windows:**

- **1.1**ב8.1- Windows8/ Windows בלבד, בחר באריח Desktop( שולחן העבודה( כדי לעבור לשולחן העבודה הקלסי
	- **2.2**לחץ לחיצה ימנית על שולחן העבודה ולחץ על **Resolution Screen( רזולוציית המסך(.**
	- **3.3**פתח את הרשימה הנפתחת של רזולוציית המסך ובחר באפשרות 1080 x .1920
		- **4.4**לחץ על OK( אישור(.

#### **10 Windows**

- **1.1**לחץ לחיצה ימנית על שולחן העבודה ולחץ על **Settings Display( הגדרות תצוגה(**.
	- **2.2**לחץ על **settings display Advanced( תורדגה הגוצת תומדקתמ(**.
- **3.3**לחץ לע הרשימה הנפתחת **Resolution( רזולוציה(** ובחר באפשרות 1920 x 1080
	- **4.4**לחץ על **Apply( החל(**.

אם האפשרויות 1080 x 1920 אינה מופיעה, ייתכן שעליך לעדכן את כרטיס המסך. בהתאם למחשב, בצע אחת מהפעולות האלה.

אם ברשותך מחשב שולחני או נייד של Dell:

עבור לאתר www.dell.com/support, הזן את תגית השירות שקיבלת, והורד את מנהל ההתקן העדכני עבור כרטיס המסך שלך.

אם המחשב שברשותך אינו מתוצרת Dell( נייד או שולחני(:

- עבור לאתר התמיכה של המחשב והורד את מנהלי ההתקן העדכניים של כרטיס המסך.
	- עבור לאתר האינטרנט של כרטיס המסך והורד את מנהלי ההתקן העדכניים.

# **פתרון בעיות**

## **אזהרה: לפני שתתחיל בביצוע הפעולות המתוארות בסעיף זה, פעל לפי [הוראות בטיחות](#page-58-0)**

#### <span id="page-50-0"></span>**בדיקה עצמית**

הצג שברשותך כולל תכונת בדיקה עצמית אשר מוודאת כי הוא פועל בצורה תקינה. אם הצג והמחשב מחוברים בצורה תקינה אך המסך נשאר חשוך, הפעל את הבדיקה העצמית של הצג על ידי ביצוע הפעולות האלה:

- **1.1**כבה את המחשב ואת הצג.
- **2.2**נתק את כבל הווידאו מגב המחשב. כדי לוודא שהבדיקה העצמית תפעל כהלכה, נתק את המחברים הדיגיטלי (מחבר שחור) והאנלוגי (מחבר כחול) מגב המחשב.
	- **3.3**הדלק את הצג.

תיבת הדו-שיח הצפה תוצג (על רקע שחור) אם הצג פועל ואינו מזהה אות וידאו. במצב בדיקה עצמית, נורית ההפעלה תישאר לבנה. כמו כן, בהתאם לכניסה שנבחרה, אחת מתיבות הדו-שיח האלה תוצג.

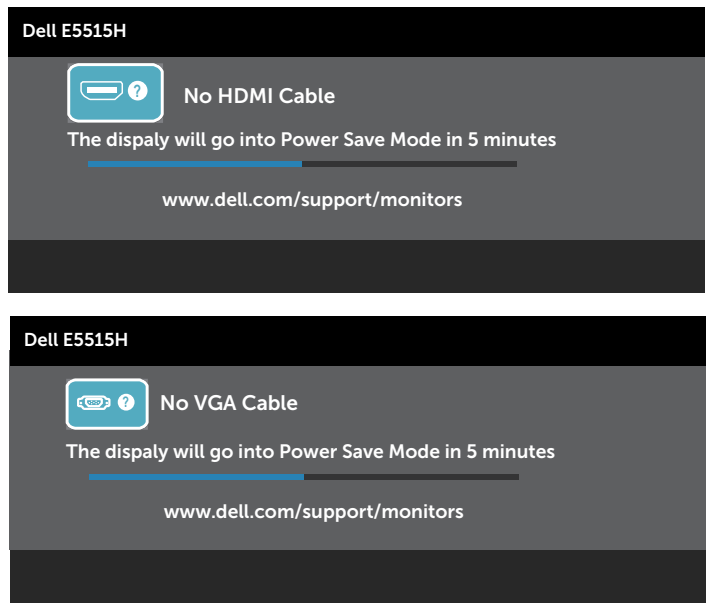

- **4.4**תיבה זו מוצגת גם בזמן פעולה רגילה של המערכת, אם כבל הווידאו מתנתק או ניזוק. הצג יעבור **למצב חיסכון בצריכת חשמל לאחר 5 דקות** אם לא יהיה שינוי.
	- **5.5**כבה את הצג וחבר בחזרה את כבל הווידאו; לאחר מכן, הדלק את הצג ואת המחשב.

אם המסך עדיין חשוך, בדוק את כרטיס המסך ואת המחשב. הצג תקין.

**הערה:** הבדיקה העצמית אינה זמינה עבור מצבי וידאו Video-S,  $\mathscr U$ Composite ו-Component.

#### **אבחון מובנה**

לצג כלי אבחון מובנה שבעזרתו תוכל לבדוק אם אופן הפעולה החריג בו נתקלת קשור לצג או למחשב ולכרטיס המסך שלו.

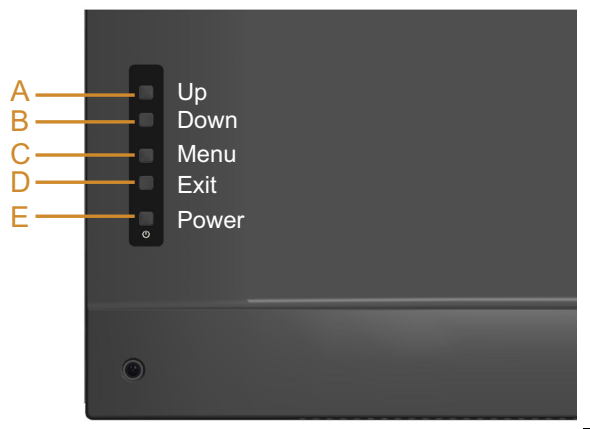

 **הערה:** תוכל להפעיל את האבחון המובנה רק כאשר כבל הווידאו מנותק והצג במצב בדיקה עצמית.

להפעלת האבחון המובנה:

- **1.** ודא שהמסך נקי (אין עליו חלקיקי אבק).
- **2.2**נתק את כבל/י הווידאו שבגב המחשב או הצג. כעת הצג יעבור למצב בדיקה עצמית.
- **3.3**לחץ לחיצה ארוכה על **לחצן A** ועל **לחצן D** שבגב המכסה בו זמנית למשך 2 שניות. כעת יוצג מסך אפור.
	- **4.4**בדוק בעיון את המסך ונסה לאתר חריגות.
	- **5.5**לחץ על **לחצן D** שבגב המכסה פעם נוספת. צבע המסך ישתנה לאדום.
		- **6.6**בדוק את התצוגה ונסה לאתר חריגות.

**7.7**חזור על שלבים 5 ו6- ובדוק את התצוגה בצבעים ירוק, כחול, שחור ולבן.

הבדיקה תסתיים כאשר יופיע המסך הלבן. ליציאה, לחץ פעם נוספת על **לחצן D.** אם לא זיהית חריגות במסך כאשר השתמשת בכלי האבחון המובנה, הצג תקין. בדוק את כרטיס המסך ואת המחשב.

#### **בעיות נפוצות**

הטבלה שלהלן מכילה מידע כללי לגבי בעיות נפוצות בצג ופתרונות אפשריים.

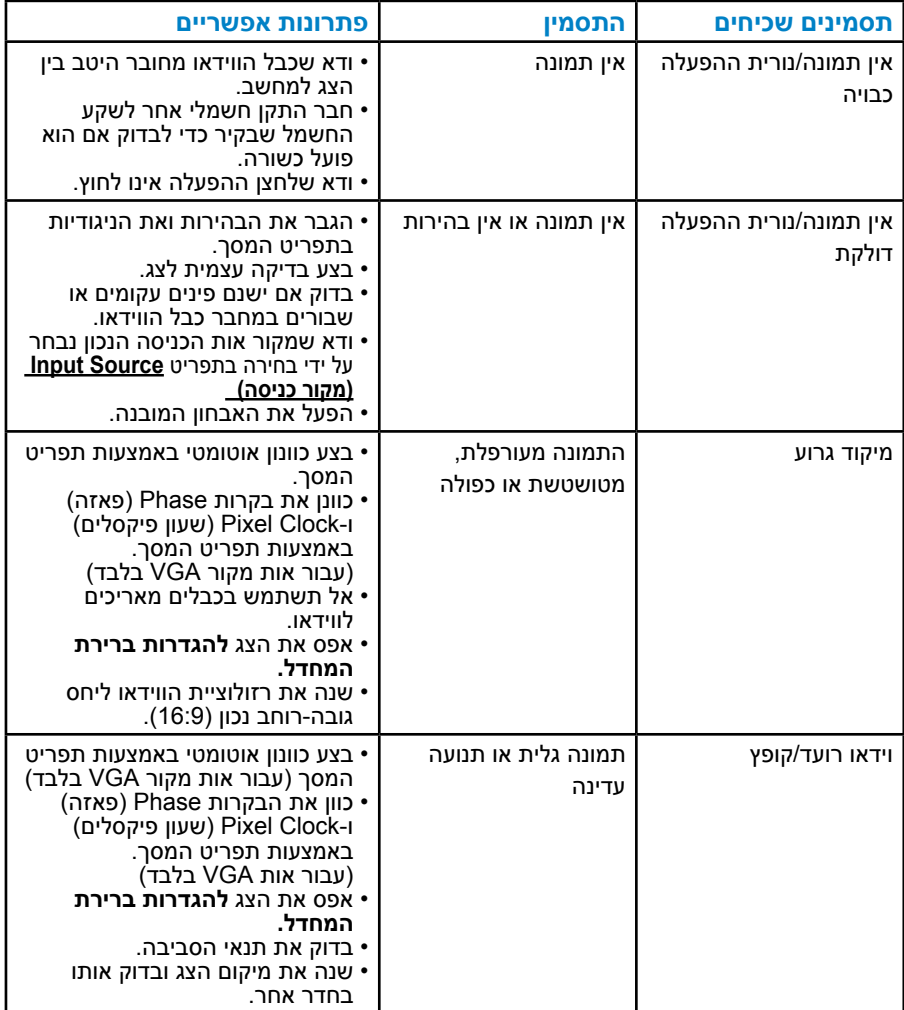

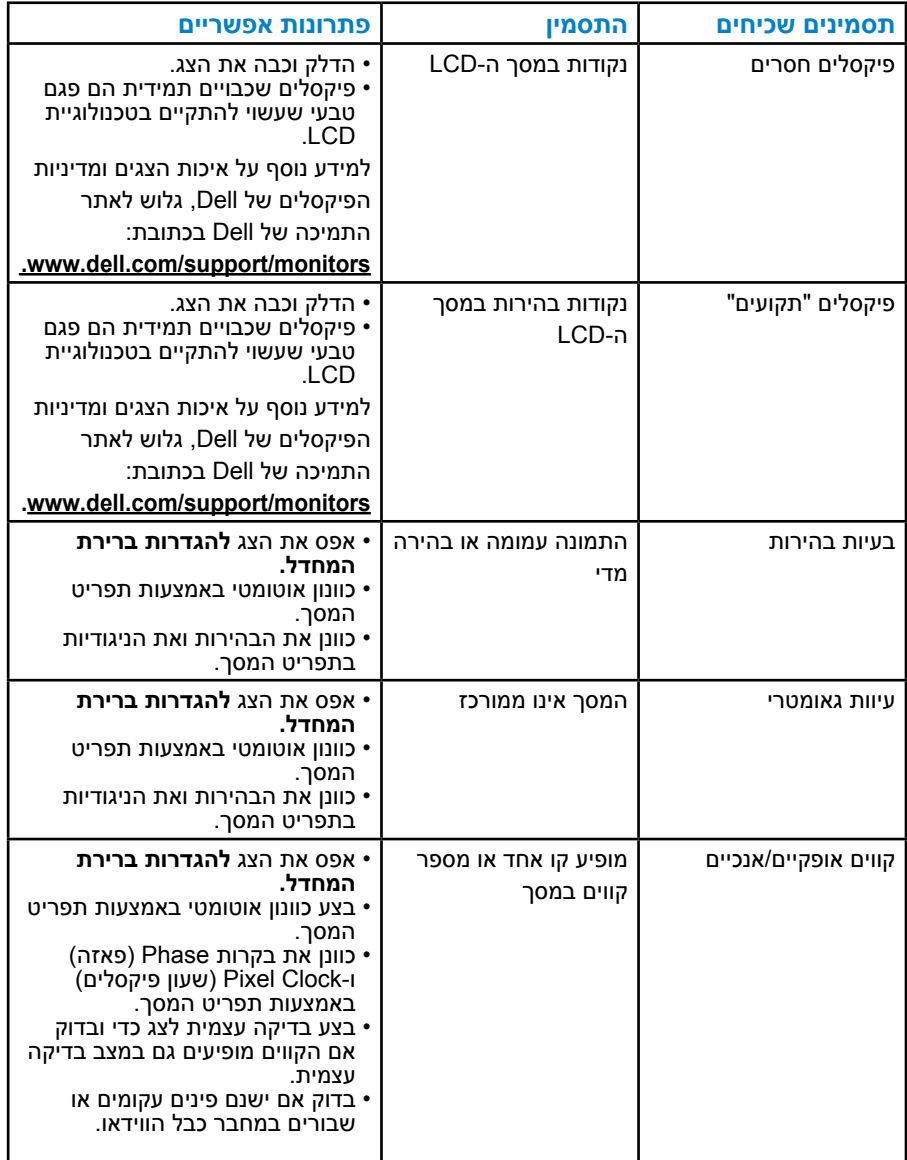

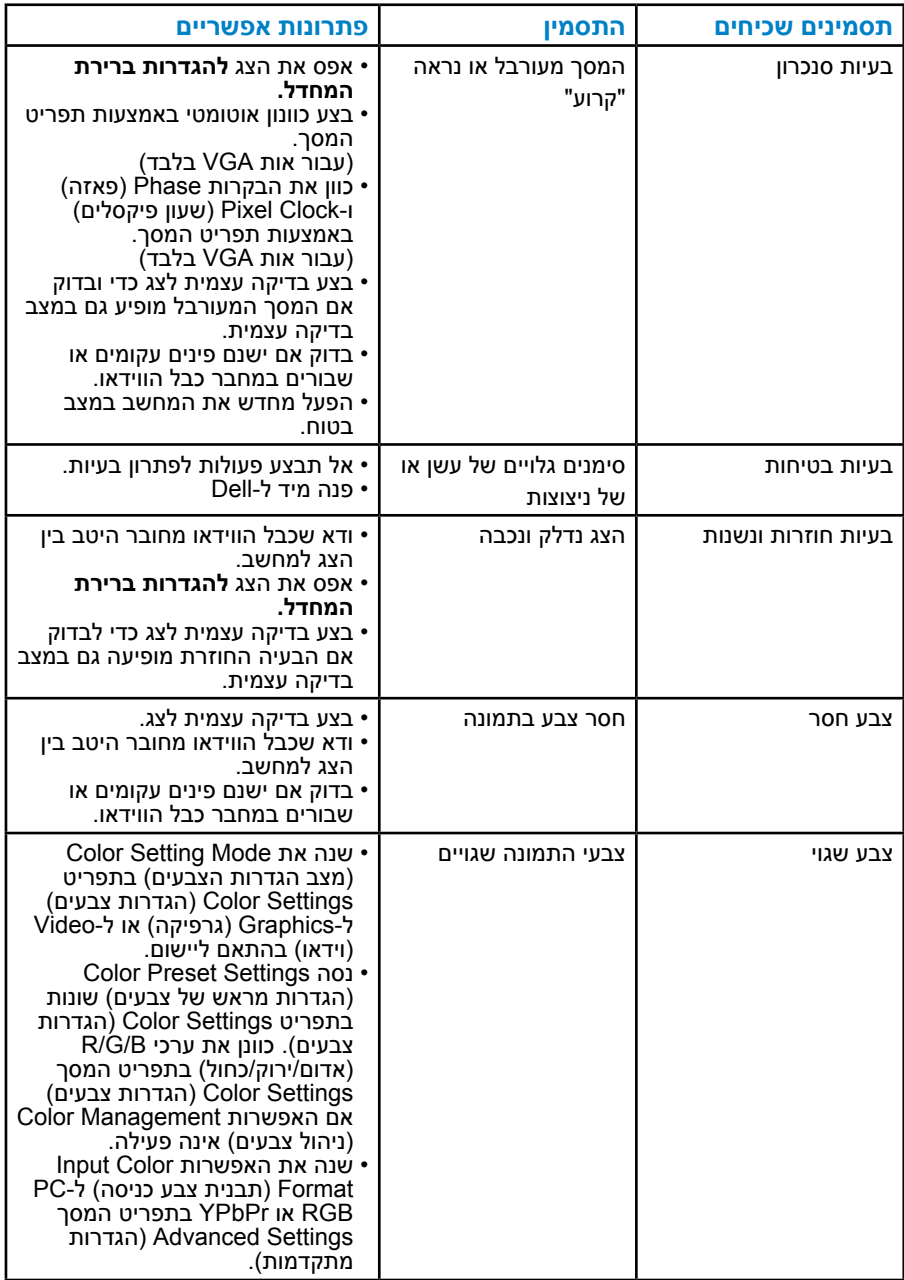

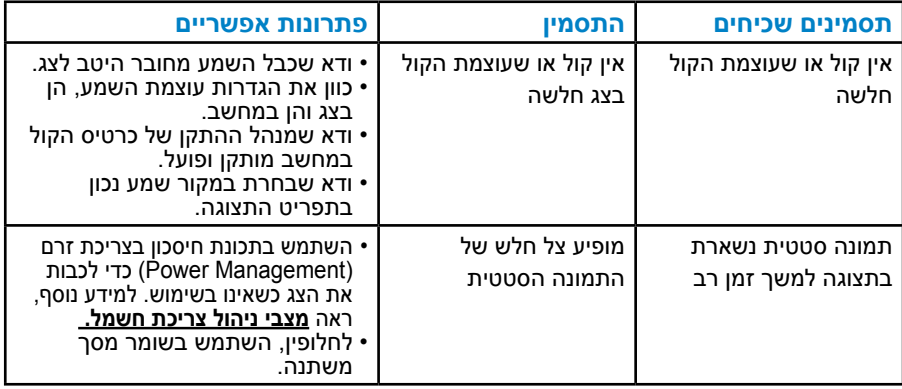

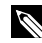

**הערה:** כאשר משתמשים באפשרות 'HDMI', לא ניתן לכוונן את המיקום.

# **בעיות ספציפית למוצר**

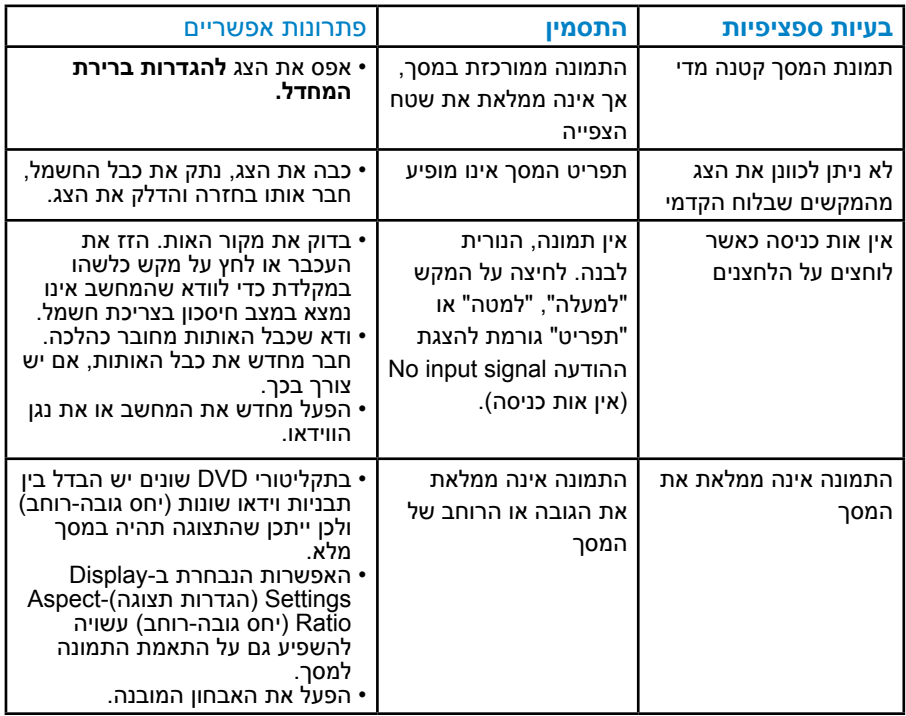

**הערה:** כשבוחרים במצב HDMI, הפונקציה Adjust Auto( כוונון אוטומטי( אינה זמינה.

# <span id="page-58-0"></span>**נספח**

# **אזהרה: הוראות בטיחות**

 **אזהרה: השימוש בבקרות, בכוונונים או בנהלים שאינם מצוינים בתיעוד זה עלול לגרום להתחשמלות, לסכנות חשמליות, ו/או לסכנות מכניות.** 

למידע נוסף על הוראות הבטיחות, עיין במדריך המוצר.

# הודעות FCC (ארה"ב בלבד) ומידע נוסף על תקינה

כדי לעיין בהודעות FCC ובמידע נוסף אודות תקינה, גלוש לאתר התאימות לתקינה בכתובת [compliance\\_regulatory\com.dell.www.](http://www.dell.com\regulatory_compliance)

#### **התקן זה תואם לפרק 15 בכללי ה-FCC. ההפעלה בכפוף לשני התנאים האלה:**

- )1( אסור שההתקן יגרום הפרעה מזיקה
- )2( התקן זה חייב לקלוט כל הפרעה שמתקבלת, לרבות הפרעה העלולה לגרום לפעולה בלתי רצויה

#### **פנה ל-Dell**

#### **בארה"ב ניתן לחייג DELL-WWW800-( 800-999-3355).**

**הערה:**אם אין ברשותך חיבור אינטרנט פעיל, תוכל לקבל מידע נוסף ליצירת קשר בחשבונית הרכישה, בתלוש האריזה, בחשבון או בקטלוג המוצרים של Dell.

**Dell מציעה מספר אפשרויות לקבלת שירות ותמיכה באינטרנט ובטלפון. הזמינות של אפשרויות אלו משתנה בין מדינות ומוצרים, וייתכן שכמה שירותים**

**אינם זמינים באזורך.** 

**לקבלת תוכן תמיכה מקוון לצג:** 

.1 בקר באתר **[monitors/support/com.dell.www](http://www.dell.com/support)**

#### **לפניות ל-Dell הקשורות למכירות, תמיכה טכנית או שירות לקוחות:**

- **1.1**בקר באתר **[support/com.dell.www](http://www.dell.com/support)**.
- **2.2**ודא שבחרת במדינה או באזור שלך בתפריט הנפתח **בחירת אזור/מדינה** בפינה השמאלית העליונה של העמוד.
	- **3.3**לחץ על **Us Contact( צור קשר(** בצד שמאל של הדף.
	- **4.4**בחר את השירות או קישור התמיכה המתאים על פי צרכיך.
		- **5.5**בחר בדרך הנוחה לך ליצירת קשר עם Dell.

# **התקנת הצג**

# **הגדרת רזולוציית התצוגה ל1080-x1920( מקסימלי(**

לקבלת ביצועי תצוגה אופטימליים עם מערכות הפעלה של Windows Microsoft, הגדר את רזולוציית התצוגה ל1080- x 1920 על ידי ביצוע הפעולות הבאות:

#### **ב7- Windows, 8.1 Windows8/ Windows:**

- **1.1**ב8.1- Windows8/ Windows בלבד, בחר באריח Desktop( שולחן העבודה( כדי לעבור לשולחן העבודה הקלסי
	- **2.2**לחץ לחיצה ימנית על שולחן העבודה ולחץ על Resolution Screen( רזולוציית המסך(.
	- **3.3**פתח את הרשימה הנפתחת של רזולוציית המסך ובחר באפשרות 1080x.1920
		- **4.4**לחץ על OK( אישור(.

#### **ב- 10 Windows**

- **1.1**לחץ לחיצה ימנית על שולחן העבודה ולחץ על **Settings Display( הגדרות תצוגה(**.
	- **2.2**לחץ על **settings display Advanced( תורדגה הגוצת תומדקתמ(**.
	- **3.3**לחץ לע הרשימה הנפתחת **Resolution( רזולוציה(** ובחר באפשרות x 1080 1920
		- **4.4**לחץ על **Apply( החל(**.

אם האפשרות 1080x1920 אינה מופיעה, ייתכן שעליך לעדכן את כרטיס המסך. בחר בתרחיש המתאים אשר מתאר בצורה הטובה ביותר את מערכת המחשב בה אתה משתמש, ופעל בהתאם

#### **:1[אם ברשותך מחשב נייח או נישא מתוצרת](#page-60-0) Dell עם גישה לאינטרנט**

**:2[אם יש ברשותך מחשב שולחני, מחשב נייד או כרטיס מסך שאינו מתוצרת](#page-60-1) Dell**

### **אם ברשותך מחשב נייח או נישא מתוצרת Dell עם גישה לאינטרנט**

- **1.1**עבור לאתר [support/com.dell.www](http://www.dell.com/support), הזן את תגית השירות שקיבלת, והורד את מנהל ההתקן העדכני עבור כרטיס המסך שלך.
	- **2.2**לאחר שהתקנת את מנהלי ההתקן עבור כרטיס המסך, נסה שנית להגדיר את הרזולוציה כ1080-x.1920

<span id="page-60-0"></span>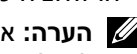

**הערה:** אם לא הצלחת להגדיר את הרזולוציה ל1080-x1920 פנה ל-Dell לקבלת פרטים אודות כרטיס מסך שתומך ברזולוציות הללו.

### <span id="page-60-1"></span>**אם יש ברשותך מחשב שולחני, מחשב נייד או כרטיס מסך שאינו מתוצרת Dell**

#### **ב7- Windows, 8.1 Windows8/ Windows:**

- **1.1**ב8.1- Windows8/ Windows בלבד, בחר באריח Desktop( שולחן העבודה( כדי לעבור לשולחן העבודה הקלסי
- **2.2**לחץ לחיצה ימנית על שולחן העבודה ובחר באפשרות Personalization( התאמה אישית(.
	- **3.3**לחץ על Settings Display Change( שינוי הגדרות תצוגה(.
		- **4.4**לחץ על Settings Advanced( הגדרות מתקדמות(.
- **5.5**זהה את ספק כרטיס המסך מהתיאור שבחלק העליון של החלון )לדוגמה NVIDIA, ATI, Intel וכדומה(.
	- **6.6**בקר באתר האינטרנט של ספק כרטיס המסך והורד את מנהל ההתקן העדכני )למשל[,com.ATI.www://http](http://www.ATI.com) או [com.NVIDIA.www://http](http://www.NVIDIA.com)) .
	- **7.7**לאחר שהתקנת את מנהלי ההתקן עבור כרטיס המסך, נסה שנית להגדיר את הרזולוציה כ1080-x.1920
		- **ב- 10 Windows**
		- **1.1**לחץ לחיצה ימנית על שולחן העבודה ובחר באפשרות **Settings Display )הגדרות תצוגה(**.
			- **2.2**לחץ על **settings display Advanced( תורדגה הגוצת תומדקתמ(**.
				- **3.3**לחץ על **properties adapter Display( מאפייני מתאם תצוגה(**
- **4.4**זהה את ספק כרטיס המסך מהתיאור שבחלק העליון של החלון )לדוגמה NVIDIA, ATI, Intel וכדומה(.
	- **5.5**חפש מנהל התקן מעודכן באתר האינטרנט של ספק כרטיס המסך )לדוגמה, **com.ATI.www://http** או **com.NVIDIA.www://http**).
- **6.6**לאחר שהתקנת את מנהלי ההתקן עבור כרטיס המסך שברשותך, נסה שנית לקבוע את הרזולוציה כ-1080 x 1080.
	- **הערה:** אם לא הצלחת לשנות את הרזולוציה ל1080-x1920 פנה ליצרן המחשב או רכוש כרטיס מסך שתומך ברזולוציה של 1080x.1920

# **או 8.1 Windows8/ Windows 7, Windows ב-כפול צג הגדרת 10 Windows**

## **ב7- Windows**

חבר צג/ים חיצוני/ים למחשב הנישא או למחשב השולחני באמצעות כבל וידאו )VGA, וכן הלאה) ופעל לפי אחת מהשיטות האלה:

**שיטה :1 שימוש במקש הקיצור "P+Win"**

- **1.1**לחץ על **המקש Windows** + **P** במקלדת.
- **2.2**החזק את **המקש Windows** לחוץ, ולחץ על **P** כדי לעבור בין אפשרויות התצוגה.

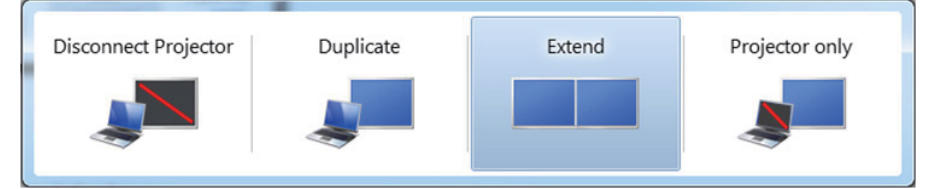

**שיטה :2 שימוש בתפריט "Resolution Screen( "רזולוציית מסך(**

**1.1**לחץ לחיצה ימנית על שולחן העבודה ולחץ על **Resolution Screen( רזולוציית המסך(.**

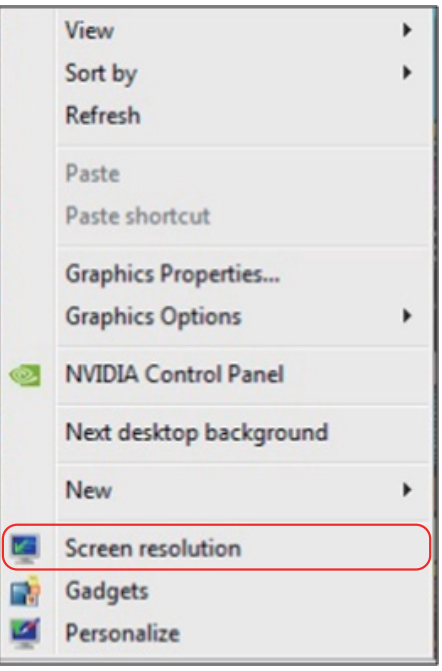

- **2.2**לחץ על **displays Multiple( צגים מרובים(** כדי לבחור תצוגה אם הצג הנוסף אינו מופיע ברשימה, לחץ על **Detect( זהה(.**
- ייתכן שיהיה עליך להפעיל מחדש את המחשב ולבצע שוב את שלבים 1 עד 3, אם  $\cdot$ .<br>המערכת לא תזהה את הצג הנוסף.

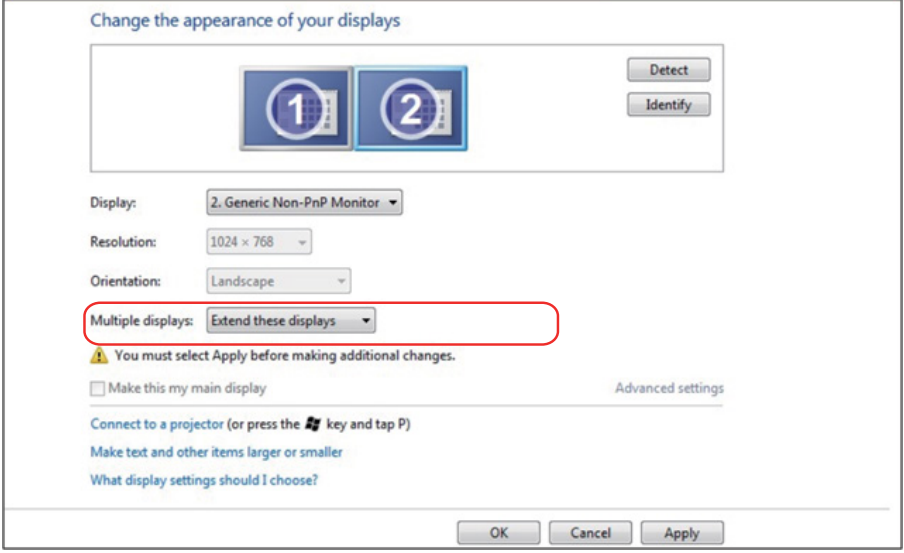

#### **ב8.1- Windows8/ Windows**

חבר צג/ים חיצוני/ים למחשב הנישא או למחשב השולחני באמצעות כבל וידאו )VGA, וכן הלאה) ופעל לפי אחת מהשיטות האלה: HDMI

## **שיטה :1 שימוש במקש הקיצור "P+Win"**

- $\boxed{\bullet}$  +  $\boxed{\circ}$ **1.1**לחץ על **המקש Windows** + **P** במקלדת.
- **2.2**החזק את **המקש Windows** לחוץ, ולחץ על **P** כדי לעבור בין אפשרויות התצוגה.

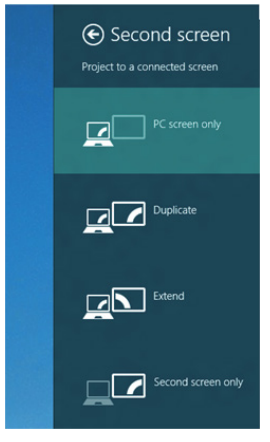

**שיטה :2 שימוש בתפריט "Resolution Screen( "רזולוציית מסך(**

**1.1**במסך Start( התחל(, בחר באריח **Desktop( שולחן העבודה(** והחלף לשולחן עבודה Windows Classic( קלסי(.

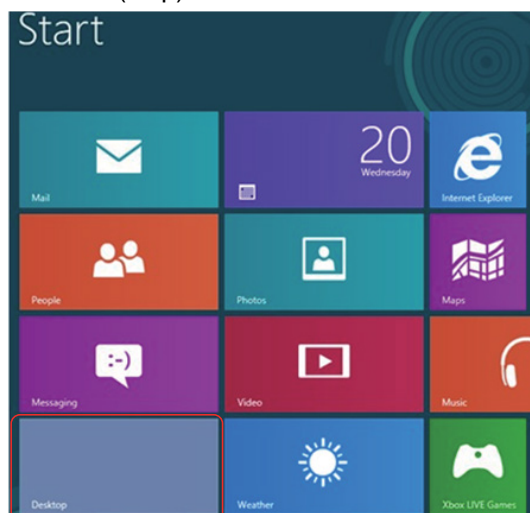

**2.2**לחץ לחיצה ימנית על שולחן העבודה ולחץ על **Resolution Screen( רזולוציית המסך(.**

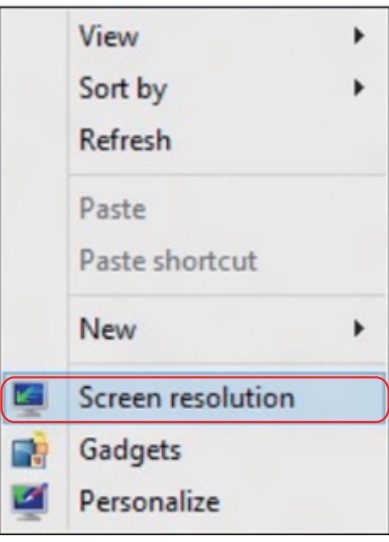

- **3.3**לחץ על **displays Multiple( צגים מרובים(** כדי לבחור תצוגה אם הצג הנוסף אינו מופיע ברשימה, לחץ על Detect( זהה(.
- ייתכן שיהיה עליך להפעיל מחדש את המחשב ולבצע שוב את שלבים 1 עד ,3 אם המערכת לא תזהה את הצג הנוסף.

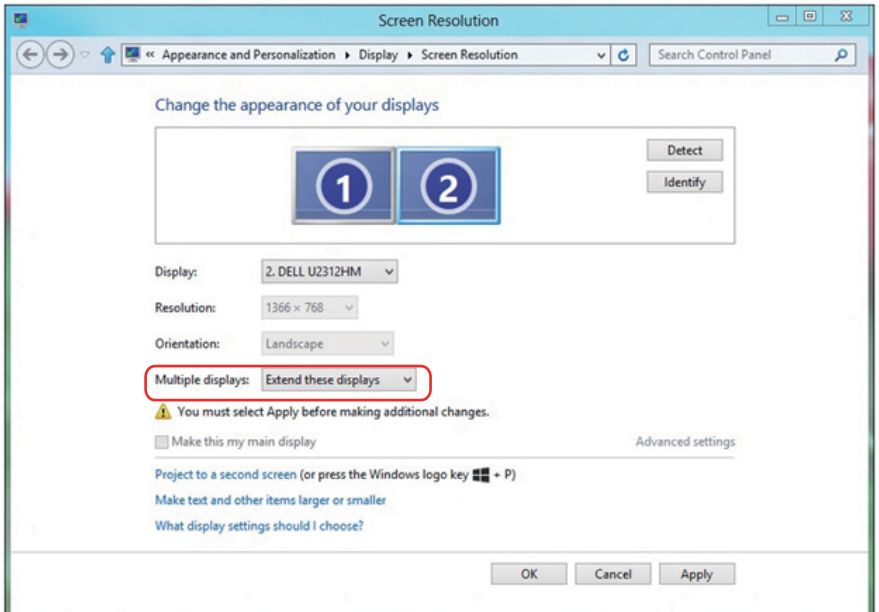

#### *הגדרת סגנונות התצוגה למספר צגים ב7- Windows או 8.1 Windows8/ Windows*

לאחר הגדרת הצג/ים החיצוני/ים, המשתמשים יכולים לבחור בסגנון התצוגה בתפריט **displays Multiple( צגים מרובים(:** Duplicate( שכפול(, Extend( הרחבה(, Show On Desktop( הצג את שולחן העבודה(.

 **שכפול תצוגות אלו:** שכפול אותו המסך בשני צגים עם אותה רזולוציה, לפי המסך בעל הרזולוציה הנמוכה יותר.

#### **ב8.1- Windows8/ Windows**

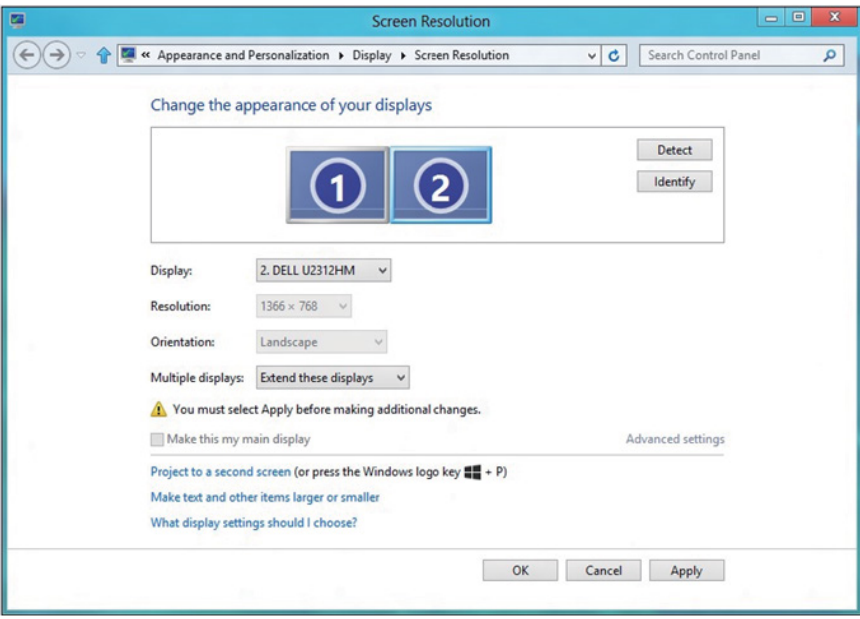

 **on only desktop Show( הצג את שולחן העבודה רק ב(:** הצגת הסטטוס של צג מסוים. אפשרות זו משמשת כאשר המחשב הנישא משמש כמחשב ראשי והמשתמש יכול ליהנות מהצג החיצוני הגדול יותר. רוב המחשבים הנישאים כיום תומכים ברזולוציות הנפוצות. כמתואר באיור שלעיל, הרזולוציה של צג המחשב הנישא היא רק 800 x ,1280 אבל לאחר חיבור של צג LCD חיצוני בגודל 27 אינץ', המשתמש יכול מיד לשפר את ההנאה החזותית לאיכות HD Full 1080 x .1920

#### **ב7- Windows**

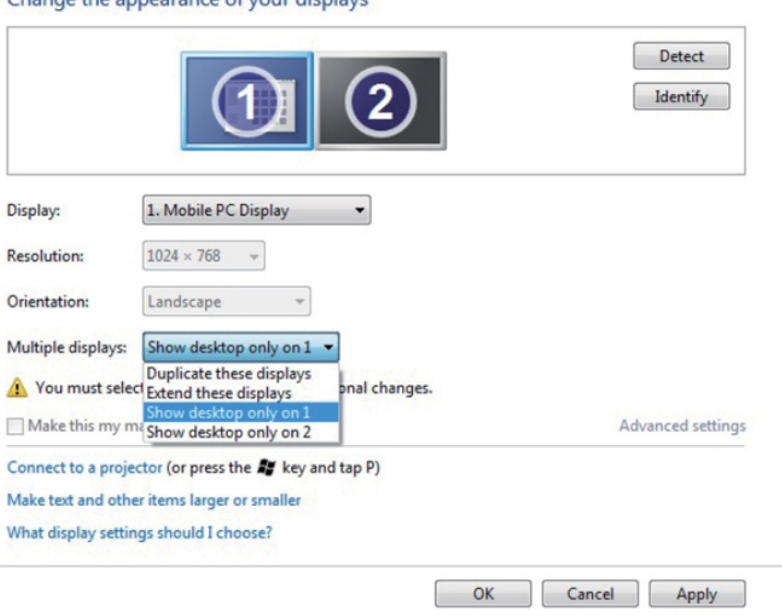

Change the annearance of your displays

#### Change the appearance of your displays

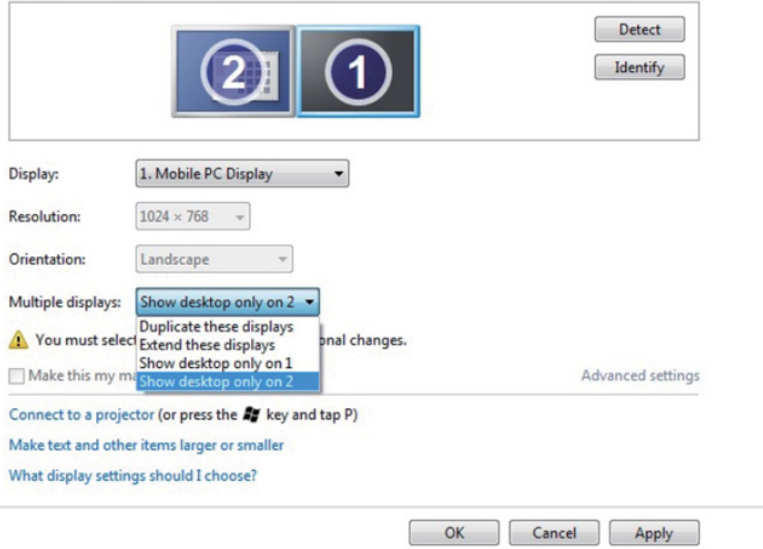

## **ב8.1- Windows8/ Windows**

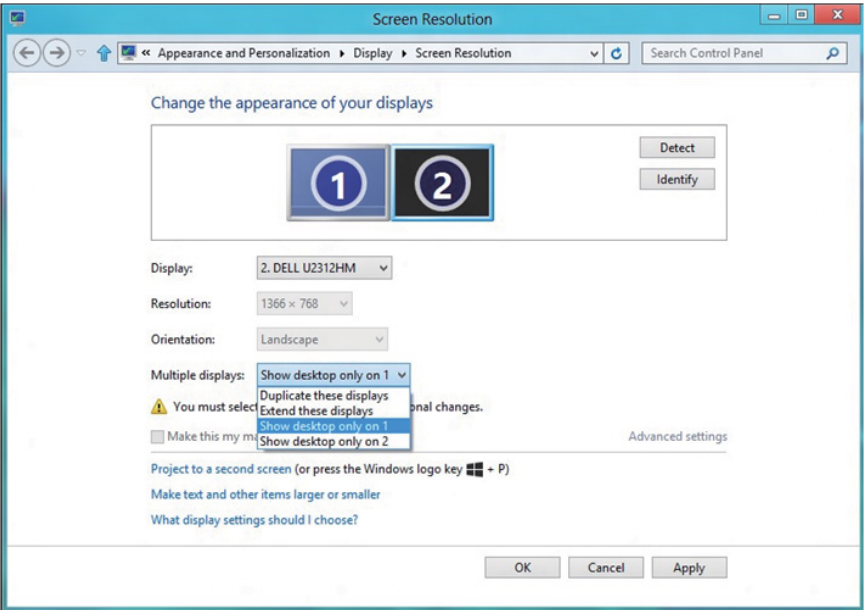

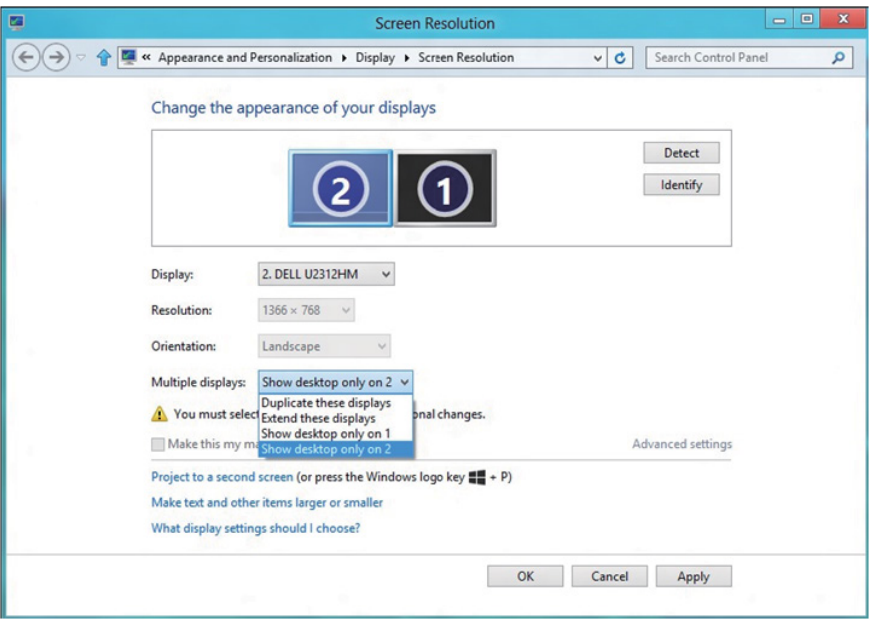

### Windows 10

חבר צג/ים חיצוני/ים למחשב הנישא או למחשב השולחני באמצעות כבל וידאו )VGA, DVI, וHDMI וכדומה) ופעל לפי אחת מהשיטות האלה:

## **שיטה :1 שימוש במקש הקיצור "P+Win"**

- H. **1.1**לחץ על **מקש הסמל של Windows** + **P** במקלדת.
- **2.2**החזק את **מקש הסמל של Windows** ולחץ על **P** כדי לעבור בין אפשרויות התצוגה.

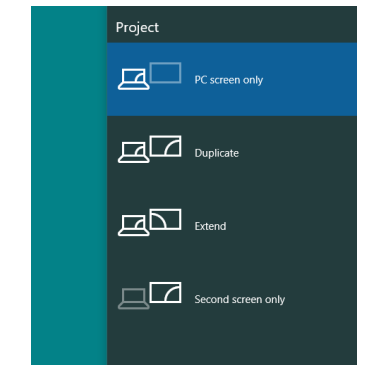

#### **שיטה :2 שימוש בתפריט "**Resolution Screen**( "רזולוציית מסך(**

**3.3**לחץ לחיצה ימנית על שולחן העבודה ולחץ על **Settings Display( הגדרות תצוגה(**.

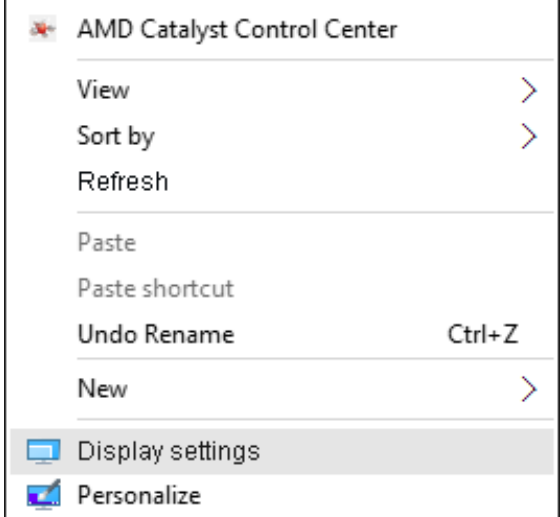

- **4.4**לחץ על display your Customize( התצוגה של אישית התאמה( כדי לבחור באחת מאפשרויות התצוגה. אם הצג הנוסף אינו מופיע ברשימה, לחץ על Detect( זהה(.
	- ייתכן שיהיה עליך להפעיל מחדש את המחשב ולבצע שוב את שלבים 1 עד ,2 אם המערכת לא תזהה את הצג הנוסף.

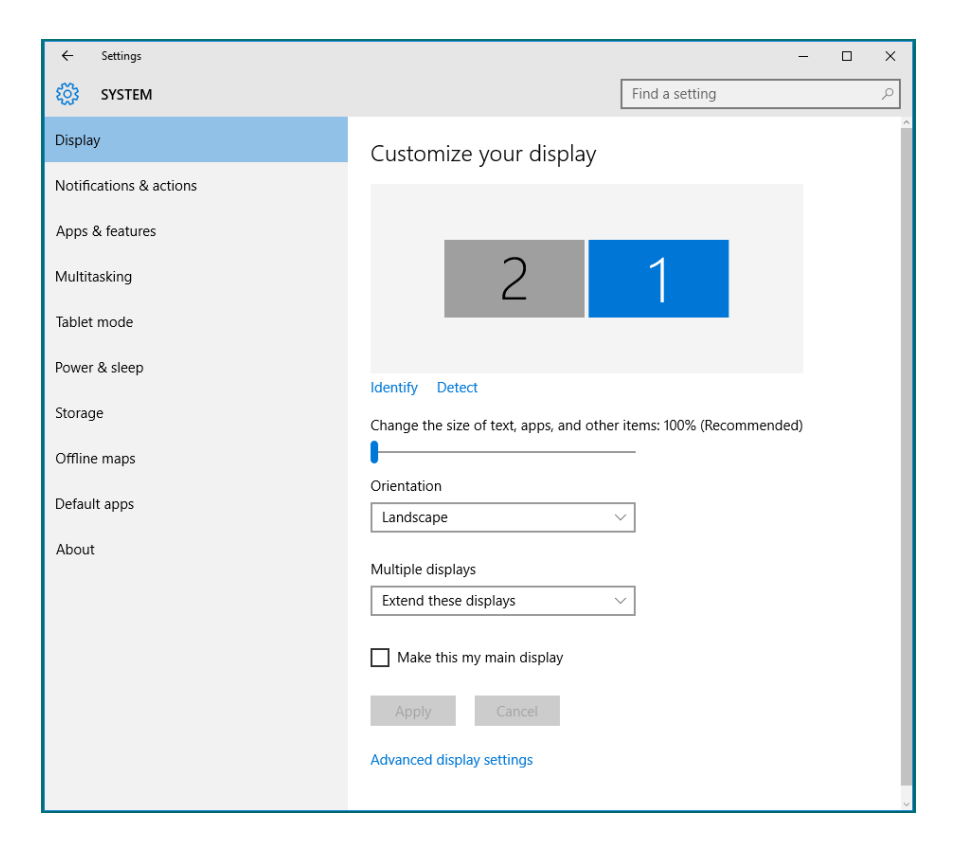

#### *הגדרת סגנונות התצוגה למספר צגים ב10- Windows*

לאחר הגדרת הצג/ים החיצוני/ים, המשתמשים יכולים לבחור בסגנון התצוגה בתפריט displays Multiple( צגים מרובים(: Duplicate( שכפול(, Extend( הרחבה(, Show On Desktop( הצג את שולחן העבודה(.

 **שכפול תצוגות אלו:** שכפול אותו המסך בשני צגים עם אותה רזולוציה, לפי המסך בעל הרזולוציה הנמוכה יותר.

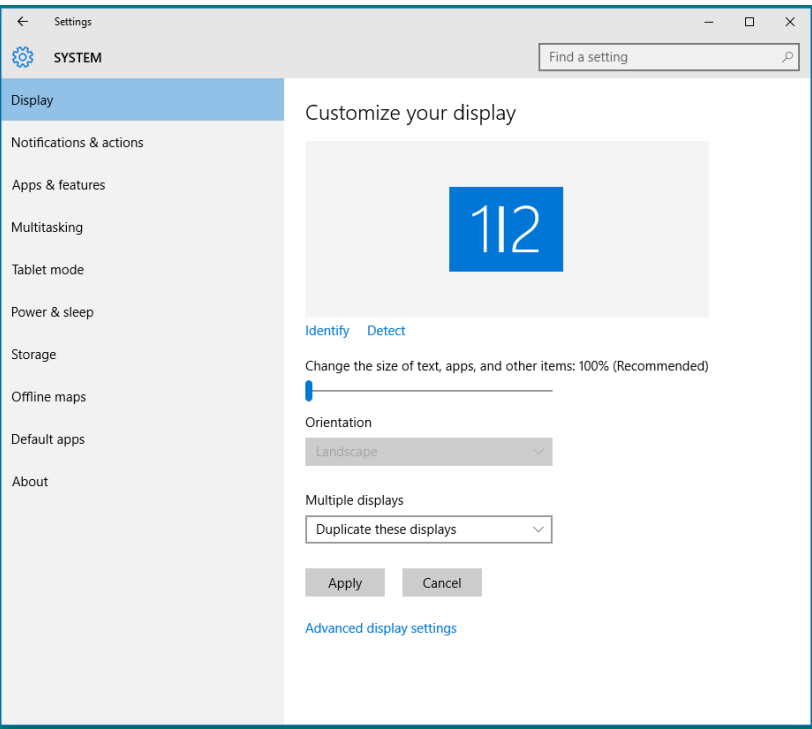

 **הרחבת תצוגות אלו:** אפשרות זו מומלצת בעת חיבור של צג חיצוני למחשב נישא, וכל צג יציג מסך שונה בנפרד כדי לשפר את נוחות העבודה של המשתמש. כאן ניתן להגדיר את המיקום היחסי של המסכים, לדוגמה, ניתן להגדיר את צג 1 להיות משמאל לצג 2 ולהפך. הדבר תלוי במיקום הפיזי של צג ה-LCD ביחס למחשב הנישא. ניתן לבסס את הקו האופקי המוצג בשני הצגים על המחשב הנישא או על הצג החיצוני. כל אלו הן אפשרויות שניתן לכוונן, ועל המשתמש רק לגרור את הצג של המסך הראשי לצג ההרחבה.
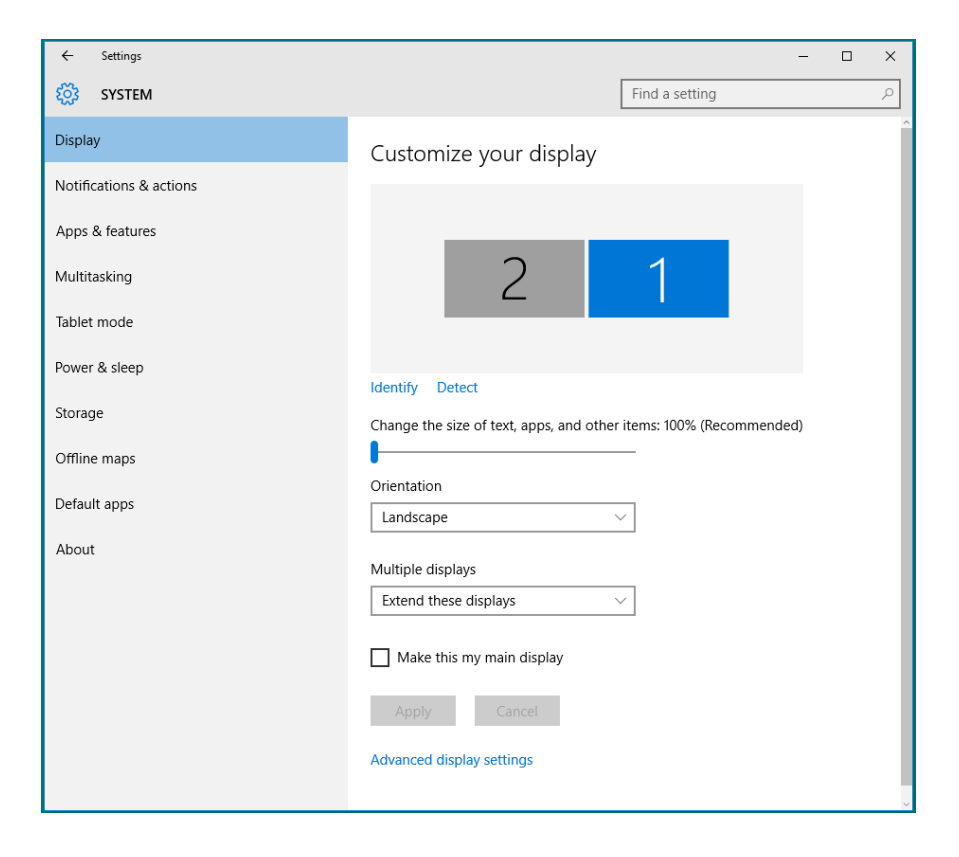

 **הצג את שולחן העבודה רק ב:...** הצגת הסטטוס של צג מסוים. אפשרות זו משמשת כאשר המחשב הנישא משמש כמחשב ראשי והמשתמש יכול ליהנות מהצג החיצוני הגדול יותר. רוב המחשבים הנישאים כיום תומכים ברזולוציות הנפוצות. כמתואר באיור שלעיל, הרזולוציה של צג המחשב הנישא היא רק 800 x ,1280 אבל לאחר חיבור של צג LCD חיצוני בגודל 27 אינץ', המשתמש יכול מיד לשפר את ההנאה החזותית לאיכות HD Full 1080 x .1920

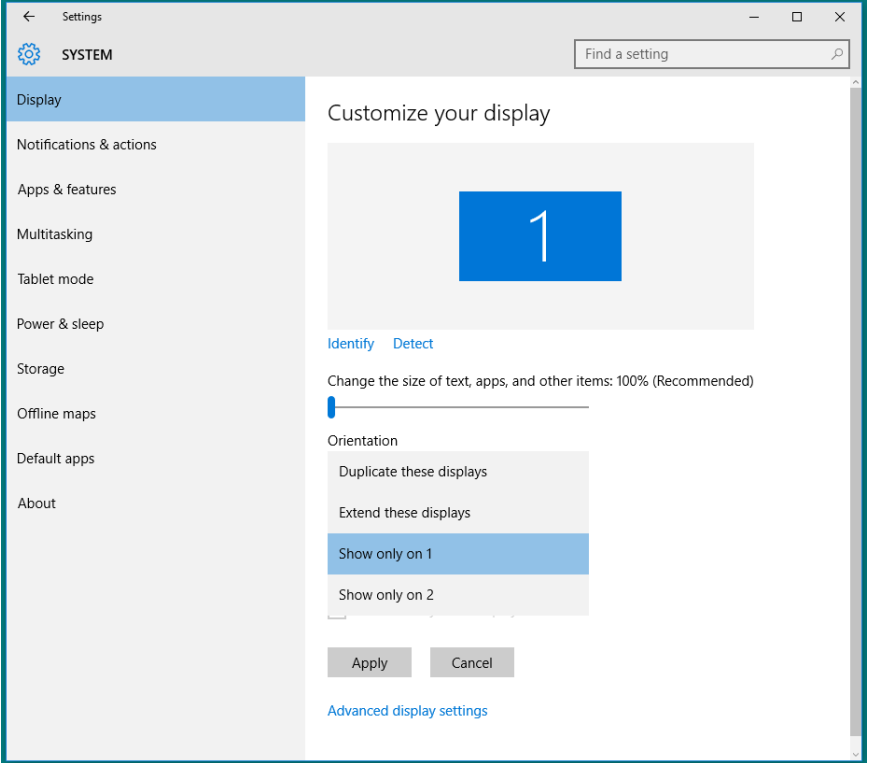

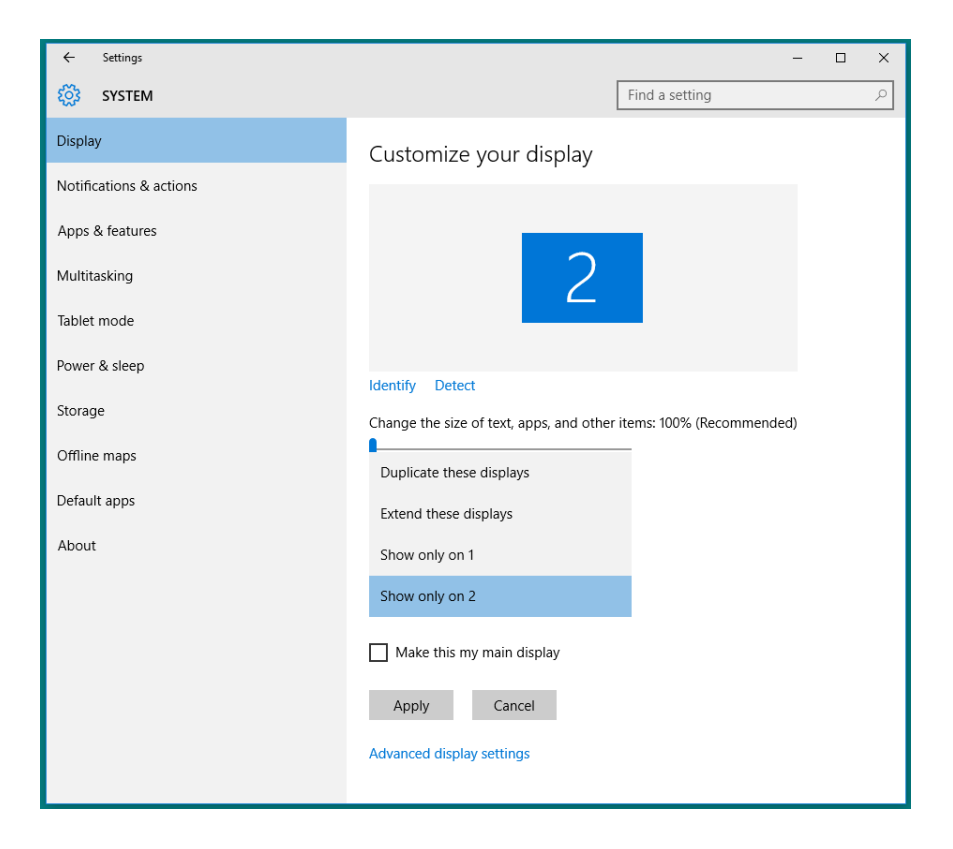